# **Telxtronix®**

# **2** 系列混合信号示波器 **MSO24**、**MSO22** 快速入门手册

**警告:**保养说明仅供合格人员使用。为避免人身伤害,除非您有资格执行保养,否则请勿执行保养。在执行保养工作之前,请参 阅所有安全摘要。 支持产品固件 V2.2 及更高版本。

立即注册! 点击如下链接以保护您的产品。 **[tek.com/register](https://www.tek.com/product-registration)**

\*P 077178903\* **077-1789-03 June 2023**

Copyright © 2023, Tektronix. 2023 All rights reserved. Licensed software products are owned by Tektronix or its subsidiaries or suppliers, and are protected by national copyright laws and international treaty provisions. Tektronix products are covered by U.S. and foreign patents, issued and pending. Information in this publication supersedes that in all previously published material. Specifications and price change privileges reserved. All other trade names referenced are the service marks, trademarks, or registered trademarks of their respective companies.

TEKTRONIX and TEK are registered trademarks of Tektronix, Inc.

Tektronix, Inc. 14150 SW Karl Braun Drive P.O. Box 500 Beaverton, OR 97077 US

For product information, sales, service, and technical support visit *[tek.com](HTTP://www.tek.com)* to find contacts in your area.

# 内容

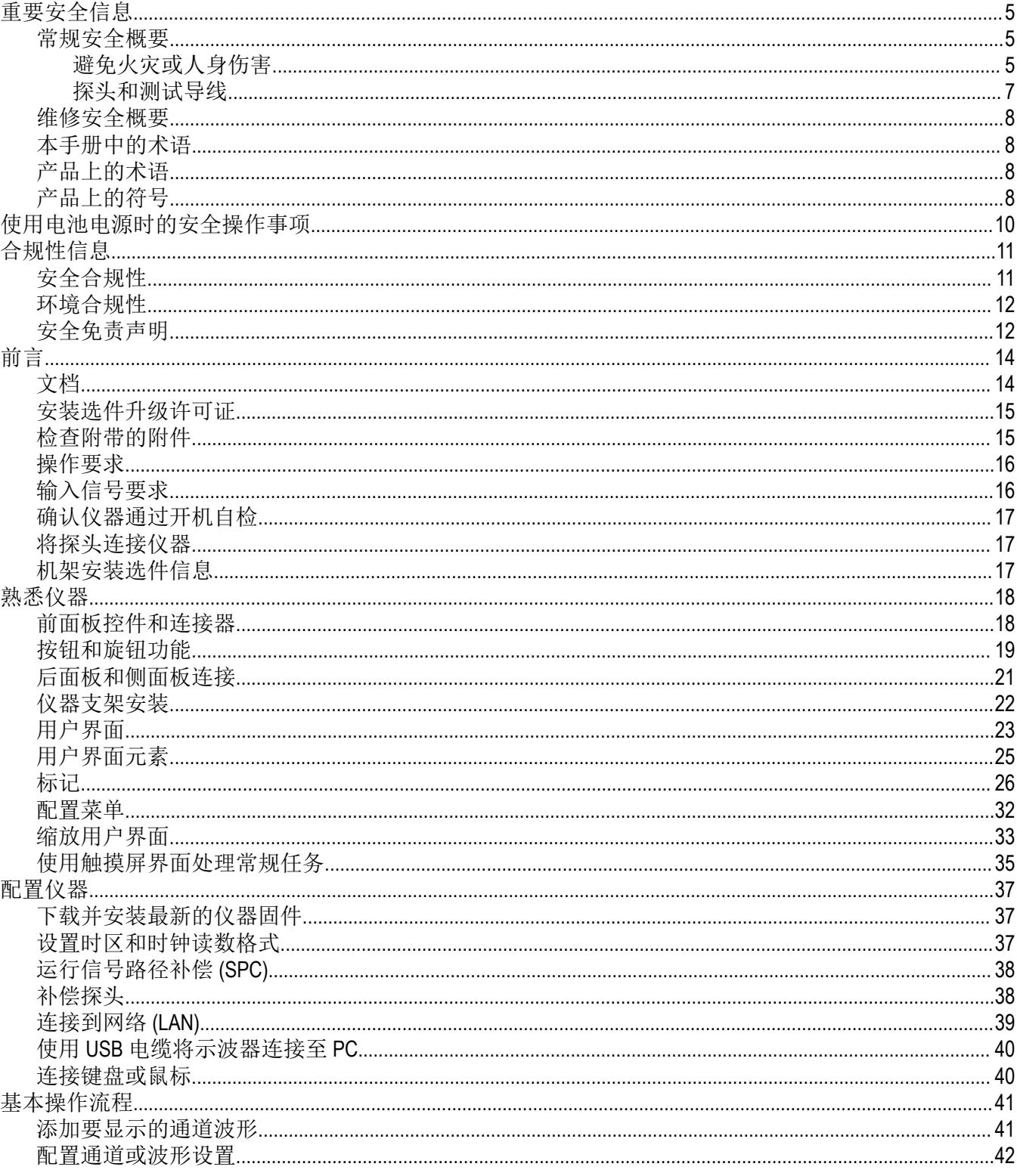

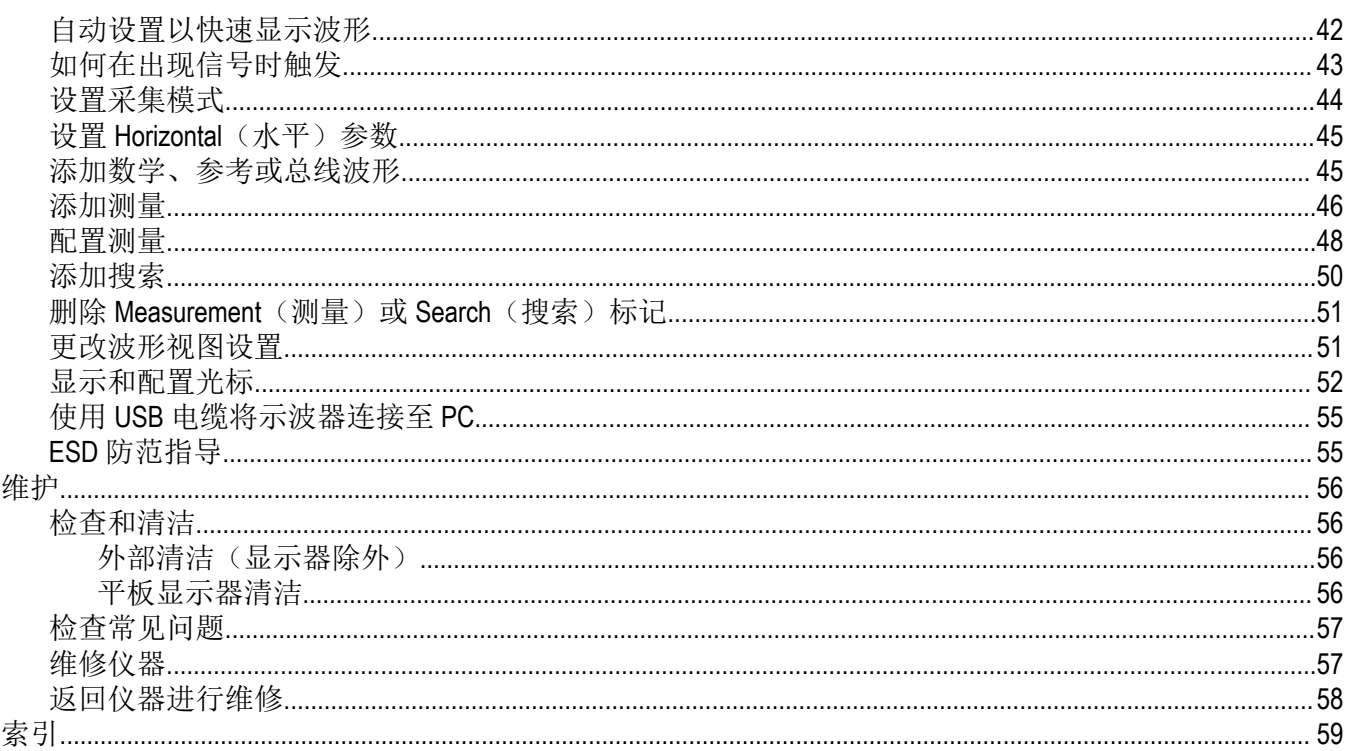

# <span id="page-4-0"></span>重要安全信息

本手册包含用户必须遵守的信息和警告,以确保安全操作并保证产品安全。 若要安全执行关于本产品的服务,请参阅常规安全概要后面的服务安全概要。

# 常规安全概要

请务必按照规定使用产品。详细阅读下列安全预防措施,以避免人身伤害,并防止损坏本产品或与本产品连接的任 何产品。认真阅读所有说明。保留这些说明以备将来参考。

应根据当地和相应国家/地区法规的要求使用本产品。

为了正确、安全地操作产品,除本手册规定的安全预防措施外,还必须遵守公认的安全规程。

产品仅限经过培训的人员使用。

只有了解相关危险的合格人员才能进行开盖维修、保养或调整。

使用前,请务必检查产品是否来自已知来源,以确保正确操作。

本产品不适用于检测危险电压。

如果存在危险带电导体暴露,请使用个人保护装备以防电击和电弧爆炸伤害。

使用本产品时,您可能需要使用一套大型系统的其他部件。有关操作这类系统的警告和注意事项,请阅读其他器件 手册的安全性部分。

将本设备集成到某系统时,该系统的安全性由系统的组装者负责。

#### 避免火灾或人身伤害

#### 使用合适的电源线

只能使用本产品专用的并经所在国家/地区认证的电源线。不要使用为其他产品提供的电源线。

#### 产品接地

本产品通过电源线的接地导线接地。为避免电击,必须将接地导线连接至接地点。在对本产品的输入端或输出端进 行连接之前,请务必将本产品正确接地。不要切断电源线的接地连接。

#### 断开电源

电源线可以使产品断开电源。请参阅有关其位置的说明。请勿将设备放在难以操作电源线的位置;必须保证用户可 以随时操作电源线,以便需要时快速断开连接。

#### 使用合适的交流适配器

只能使用为本产品指定的交流适配器。

#### 正确连接和断开连接

探头或测试导线在连接到电压源时请勿插拔。

仅使用产品附带的或经 Tektronix 指明适合产品使用的绝缘电压探头、测试导线和适配器。

将探头连接到被测电路之前,先将探头输出端连接到测量仪器。在连接探头输入端之前,请先将探头基准引线与被 测电路连接。将探头与测量仪器断开之前,请先将探头输入端及探头基准引线与被测电路断开。

连接或断开电流探头之前,先将被测电路断电。

#### 遵循所有端子额定值

为避免火灾或电击危险,请遵守产品上的所有额定值和标记说明。在连接产品之前,请先查看产品手册,了解额定 值的详细信息。

请勿超过产品、探头或附件中各器件额定值最低者的测量类别 (CAT) 额定值和电压或电流额定值。在使用 1:1 测试导 线时要小心,因为探头端部电压会直接传输到产品上。

对任何终端(包括共用终端)施加的电势不要超过该终端的最大额定值。

请勿使共用终端的电压浮动到该终端的额定电压以上。

本产品的测量端子额定值不适合连接至 CAT III 或 IV 电路。

请勿将电流探头连接至电压超过电流探头额定电压的任何导线。

#### 请勿开盖操作

切勿在外盖或面板拆除或机壳打开的状态下操作本产品。可能有危险电压暴露。

#### 远离外露电路

电源接通后请勿接触外露的接头和器件。

#### 怀疑产品出现故障时,请勿进行操作

如果怀疑本产品已损坏,请让合格的维修人员进行检查。

产品损坏时请勿使用。本产品损坏或运行异常时请勿使用。如果怀疑产品存在安全问题,请关闭产品并断开电源 线。在产品上做清晰标记以防其再被使用。

在使用之前,请检查电压探头、测试导线和附件是否有机械损坏,如损坏则予以更换。如果探头或测试导线损坏、 金属外露或出现磨损迹象,请勿使用。

在使用之前请先检查产品外表面。查看是否有裂纹或缺失部件。

仅使用规定的替换部件。

#### 正确更换电池

只能更换为指定类型并具有指定额定值的电池。 只能采用推荐的充电周期充电。

#### 配戴护目用具

如果暴露在高强度光线中或存在激光辐射,请配戴护目用具。

#### 请勿在潮湿环境下操作

如果产品从冷环境移动到暖环境中,注意可能会发生凝结现象。

#### 切勿在易燃易爆的环境下操作

#### 请保持产品表面清洁干燥

清洁本产品前,请移除输入信号。

#### 请适当通风

有关如何安装产品使其保持适当通风的详情,请参阅手册中的安装说明。

<span id="page-6-0"></span>所提供的狭槽和开口用于通风,不得遮盖或阻挡。请勿将物体放进任何开口。

#### 提供安全的工作环境

始终将产品放在方便查看显示器和指示器的位置。

避免对键盘、指针和按钮盘使用不当或长时间使用。键盘或指针使用不当或长时间使用可能导致严重损伤。 请确保工作区符合适用的人体工程学标准。请咨询人体工程学专家,以避免应激损伤。 仅限使用为本产品指定的泰克机架安装硬件。

#### 探头和测试导线

连接探头或测试导线之前,请将电源线从电源连接器连接到正确接地的电源插座。 请将手指放在探头上保护屏障、手指防护装置或触觉指示器的后面。拔掉所有不用的探头、测试导线和附件。 仅使用正确的测量类别 (CAT)、电压、温度、海拔高度和电流额定的探头、测试导线和适配器进行测量。

#### 小心高电压

了解您正在使用的探头的额定电压,请不要超出这些额定值。重要的是知道并理解两个额定值:

- 探头端部到探头基准引线的最大测量电压。
- 从探头基准引线到接地点之间的最高浮动电压。

这两个额定电压取决于探头和您的应用。请参阅手册的"技术规格"部分了解更多详情。

警告**:** 为防止电击,请不要超出示波器输入 BNC 连接器、探头端部或探头基准引线的最大测量电压或最大浮 动电压。

#### 正确连接和断开连接**.**

将探头连接到被测电路之前,先将探头输出端连接到测量产品。在连接探头输入端之前,请先将探头基准引线与被 测电路连接。将探头与测量产品断开之前,请先将探头输入端及探头基准引线与被测电路断开。

连接或断开电流探头之前,先将被测电路断电。

只能将探头基准引线连接到大地。

不要将电流探头连接到电压或频率超过电流探头额定值的任何导线。

#### 检查探头和附件

在每次使用之前,请检查探头和附件是否损坏(探头本体、附件、电缆外壳等的割裂、破损、缺陷)。如果损坏, 请勿使用。

#### 使用接地参考示波器

在使用接地参考示波器时,不要使此探头的参考引线浮动。基准引线必须连接到大地电势 (0 V)。

#### 使用浮动测量

不要使此探头的参考引线浮动到额定浮动电压之上。

### <span id="page-7-0"></span>维修安全概要

维修安全概要部分包含对本产品安全地执行维修所需的附加信息。只有合格人员才能执行维修程序。在执行任何维 修程序之前,请阅读此*维修安全概要和常规安全概要*。

#### 避免触电

接通电源时,请勿触摸外露的连接。

#### 不要单独维修

除非现场有他人可以提供急救和复苏措施,否则请勿对本产品进行内部维修或调整。

#### 断开电源

为避免电击,请先关闭仪器电源并断开与市电电源的电源线,然后再拆下外盖或面板,或者打开机壳以进行维修。

#### 带电维修时要格外小心

本产品中可能存在危险电压或电流。在卸下保护面板,进行焊接或更换器件之前,请先断开电源,卸下电池(如适 用)并断开测试导线。

#### 维修之后验证安全性

请务必在维修后重新检查接地连续性和市电介电强度。

# 本手册中的术语

本手册中可能出现以下术语:

 $\sqrt{r}$ 警告**:** "警告"声明指出可能会造成人身伤害或危及生命安全的情况或操作。

警告**:** "注意"声明指出可能对本产品或其他财产造成损坏的情况或操作。

# 产品上的术语

产品上可能出现以下术语:

- 看到"危险"标记时,表示可直接导致人身伤害的危险。
- 看到"警告"标记时,表示不会直接导致人身伤害的危险。
- 看到"注意"标记时,表示会对本产品在内的财产造成损害的危险。

### 产品上的符号

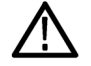

产品上标示此符号时,请确保查阅手册,以了解潜在危险的类别以及避免这些危险需采取的措 施。(此符号还可能用于指引用户参阅手册中的额定值信息。)

产品上可能出现以下符号。

体。

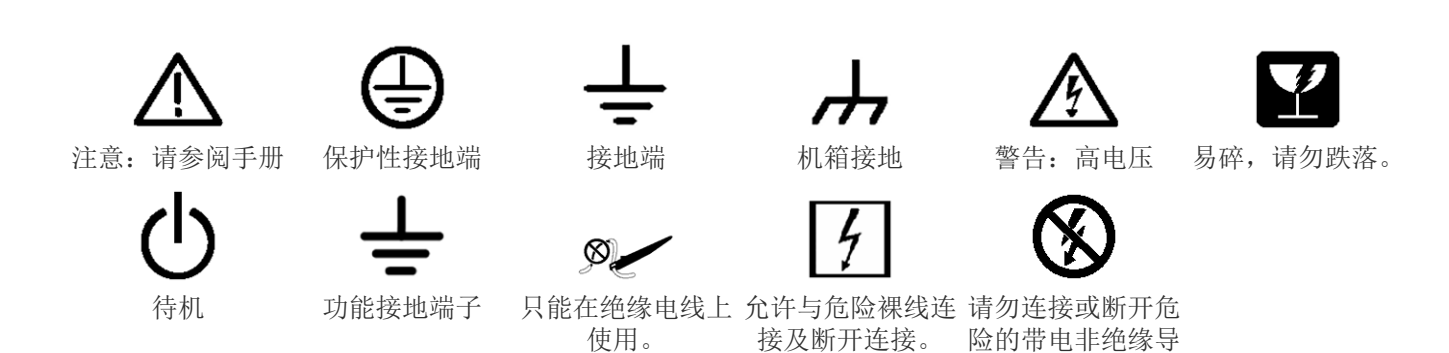

# <span id="page-9-0"></span>使用电池电源时的安全操作事项

为了操作安全,仪器机壳应始终保持在接地电势。

警告**:** 为避免电击,当示波器使用电池工作且未连接到外部电源时,请始终使用泰克提供的接地线。Tektronix 提供的接地线不能永久使用。

如果机壳和接地点之间没有连接,则输入端连接危险电压 (>30 V<sub>RMS</sub>, >42 V<sub>ak</sub>) 时,机壳上的裸露金属可能会造成电 击危险。为避免自己可能受到电击,请连接 Tektronix 提供的接地线。

根据 NEC、CEC 和当地法规, 必须连接接地线, 确保在示波器和专用接地端子之间提供保护连接。请考虑由合格的 电气师批准此安装。

应先连接接地线,然后才能接通示波器的电源以及将探头连接到任何电路。将接地线从仪器侧板上的接地片端子连 接到专用接地端子。确保鳄鱼夹的齿电气接触良好,并固定以防打滑。

接地线上的鳄鱼夹必须连接到专用接地端子、接地端子条或已识别的设备接地点(如机架机柜)。确保与用保护接 地符号或文字 **GROUND**/**GND** 或绿色(绿色接地螺钉/导线)标识的合适接地设备有良好的电气连接。如果不存在这些 标识, 则假定连接未接地。

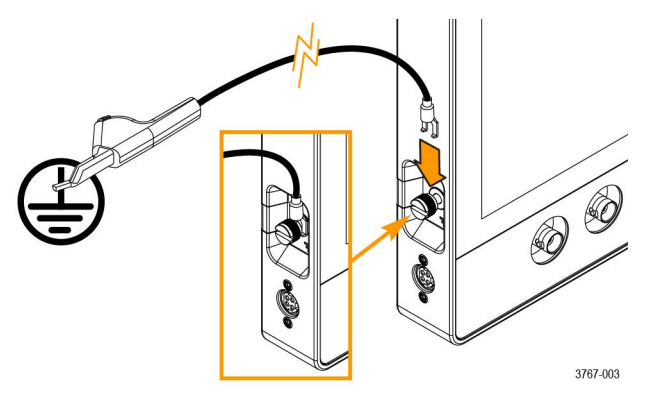

始终通过在专用接地端子和示波器侧板上的接地片端子之间,使用欧姆表或导通表来验证接地线是否接触良好。如 果示波器有被置于无人看管的情况,则需要再次进行验证。

确保专用接地端子位于被测电路附近。使接地线远离热源和机械危险,如锐边、螺纹、活动部件和闭合的门/盖。使 用前,检查电缆、绝缘层和端子末端是否损坏。不要使用损坏的接地线。联系 Tektronix 进行更换。

如果选择不连接接地线,则将示波器连接危险电压时将缺少电击保护。如果没有在探头端部、BNC 连接器中心或公 用导线上连接大于 30 V<sub>RMS</sub>(42 V<sub>ok</sub>) 的信号, 则仍可以使用示波器。确保所有的探头公共导线连接到相同的电压上。

警告**:** 由于被测设备上的电路故障,在意想不到的位置可能存在危险电压。

警告**:** 使用电池电源操作仪器时,除非将仪器接地线连接至接地点,否则请勿将接地的设备(如打印机或计 算机)连接至示波器。

# <span id="page-10-0"></span>合规性信息

此部分列出仪器遵循的安全和环境标准。本产品仅供专业人员和受过培训的人员使用;不得在家中或供儿童使用。 如对合规性信息存疑,可联系以下地址:

Tektronix, Inc. PO Box 500, MS 19-045 Beaverton, OR 97077, US *[tek.com](HTTP://www.tek.com)*

# 安全合规性

该部分列出了其他安全合规性信息。

#### 设备类型

测试和测量设备。

#### 安全级别

1 级 – 接地产品。

#### 污染度说明

对产品周围和产品内部环境中可能出现的污染的一种量度。通常认为产品的内部环境与外部环境相同。产品只应该 在其规定环境中使用。

- 污染度 1。无污染或仅发生干燥、非导电性污染。此类别产品通常予以封装、密封或被置于干净的房间中。
- 污染程度 2。通常只出现干燥、绝缘性污染。偶尔会发生由凝结引起的临时传导。典型的办公室/家庭环境属于这 种情况。只有当产品处于非使用状态时,才会发生临时凝结。
- 污染度 3。导电性污染,或干燥、非导电性污染,由于凝结后者会变成导电性污染。此类场所为温度和湿度不受 控制的建有遮盖设施的场所。此类区域不受阳光、雨水或自然风的直接侵害。
- 污染度 4。通过传导性的尘埃、雨水或雪产生永久性可导性的污染。户外场所通常属于这种情况。

#### 污染度评级

污染度 2(如 IEC 61010-1 中定义)

#### 测量和过压类别说明

本产品上的测量端子可能适合测量以下一种或多种类别的市电电压(请参阅产品和手册中标示的具体额定值)。

- 过压类别 I。对于用于连接至电源的设备,我们已采取措施将瞬态过电压可靠地大幅降低至不会造成危险的水 平。
- 测量类别 II。用于在与低电压安装直接相连的电路上执行的测量。
- 测量类别 III。用于在建筑安装中执行的测量。
- 测量类别 IV。用于在低电压安装源处执行的测量。

注**:** 仅市电电源电路具有过压类别额定值。仅测量电路具有测量类别额定值。产品中的其他电路不具有其中 任何一种额定值。

#### <span id="page-11-0"></span>市电过压类别额定值

过压类别 I(如 IEC 60364 所定义)

### 环境合规性

本部分介绍有关产品对环境影响的信息。

#### 产品报废处理

回收仪器或器件时,请遵守下面的规程:

设备回收 有效的 医产本设备需要提取和使用自然资源。如果对本产品的报废处理不当,则该设备中包含的 某些物质可能会对环境或人体健康有害。为避免将有害物质释放到环境中,并减少对自然 资源的使用,建议采用适当的方法回收本产品,以确保大部分材料可以得到恰当的重复使 用或回收。

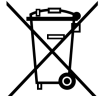

此符号表示该产品符合欧盟有关废旧电子和电气设备 (WEEE) 以及电池的 2012/19/EU 和 2006/66/EC 号指令 所规定的相关要求。有关回收选择的信息,请登录泰克官网 (*[www.tek.com/productrecycling](http://www.tek.com/productrecycling)*) 查看。

电池回收 有关的 本产品装有小型锂金属纽扣电池。如果电量用尽,请根据当地政府法规正确处理或回收此 电池。

本产品还配有充电锂电池组。如果电量用尽,请根据当地政府法规处理或回收此电池组。

- 各国和地区对充电电池的处置和回收有着不同的规定。在处置任何电池时,请始终核实并遵守当地的现行法 规。在美国和加拿大,请联系可充电电池回收公司 (www.rbrc.org) 或者您当地的电池回收机构。
- 很多国家/地区禁止将废旧电池弃置于标准废物容器内。
- 请仅将放电后的电池放入电池收集容器内。用电气胶带或其他认可的覆盖物遮盖电池连接点以防短路。

高氯酸盐材料 此产品包含一个或多个 CR 型锂电池。按照加州规定, CR 锂电池被归类为高氯酸盐材料, 需要特殊处理。详情参见 *[www.dtsc.ca.gov/hazardouswaste/perchlorate](http://www.dtsc.ca.gov/hazardouswaste/perchlorate)*。

#### 电池运输

本设备每节小型纽扣锂原电池的含锂量不超过 1 g。

小型充电锂电池(本设备也可能会配备)的电量不超过100 Wh/电池或 20 Wh/分体电池。制造商已经表示各类电池满 足联合国《试验和标准手册》第 3 部分第 38.3 节中的适用要求。在采用任一运输方式重新运输产品前,请咨询承运 公司以确定哪些锂电池运输要求适用于您的配置,包括重新包装和重贴标签。

如果要将仪器运送至泰克进行维修,请取出充电电池,再重新包装仪器,并且请勿运输此电池。请勿将可拆卸电池 运送至泰克服务中心。

# 安全免责声明

无论是从设计特点还是预期用途考虑,都不可将本软件及其相关设备用于不安全的网络。您承认,设备的使用可能 依赖于不受泰克控制的某些网络、系统和数据通信媒介,这些网络、系统和媒介可能会受到数据或安全漏洞的影 响,包括但不限于您的互联网提供商使用的互联网网络和您的互联网提供商控制的数据库和服务器。泰克对任何该 等违规行为概不负责,包括但不限于与任何安全违规行为相关的数据损坏和/或丢失,并拒绝提供任何保证,包括任 何内容安全或不以其他方式丢失或更改的暗示或明示保证。

为免生疑问,如果您选择将本软件或设备连接到网络,您有责任提供并持续确保与该网络的安全连接。您同意建立 并维护适当的措施(例如防火墙、身份验证措施、加密、防病毒应用程序等),以保护本软件和设备以及任何相关 数据免受安全漏洞的侵害,包括未经授权访问、销毁、使用、修改或披露。

尽管有上述规定,您不得在网络中与不兼容、不安全或不符合适用法律的其他产品或服务一起使用任何产品。

# <span id="page-13-0"></span>前言

本手册提供产品安全和一致性信息,说明示波器连接和通电方法并介绍仪器功能、控件和基本操作。有关更多详细 信息,请参阅产品帮助文件。前往 *[tek.com/warranty-status-search](https://www.tek.com/warranty-status-search)* 查看保修信息。

#### **MSO22** 和 **MSO24** 主要功能和优势

- 带宽从 70 MHz 至 500 MHz
- 2 路和 4 路模拟通道输入
- 10.1 英寸 TFT 彩色 (1280 x 800 像素) 电容式多点触摸显示屏
- 针对触摸屏使用优化的用户界面
- 半通道采样率为 2.5 GS/s, 全通道采样率为 1.25 GS/s
- 所有通道上的记录长度均为 10 M 点
- 电池组选件包括 2 个电池插槽和电池组模块中的电池热插拔功能
- 对可显示的数学波形、参考和总线的数量没有设置限制(波形数量取决于可用的系统内存)
- 集成选件包括 16 通道 MSO、50 MHz 任意函数发生器 (AFG)、4 位数字波型发生器和触发频率计数器
- 高级串行总线触发和分析选项确保您能够在行业标准总线上执行解码和触发操作
- 工业标准 VESA 接口可与泰克提供的多种附件配合使用,还与现成的 VESA 固定座兼容

# 文档

在安装并使用您的仪器之前,请查看以下用户文档。下列文档提供重要的操作信息。

### 产品文档

下表列出了适合您的产品的特定主要文档。可从 *[www.tek.com](HTTP://www.tek.com)* 下载下列文档及其他用户文档。*[Www.tek.com](HTTP://www.tek.com)* 上还提供 了示范指南、技术简介和应用说明等其他信息。

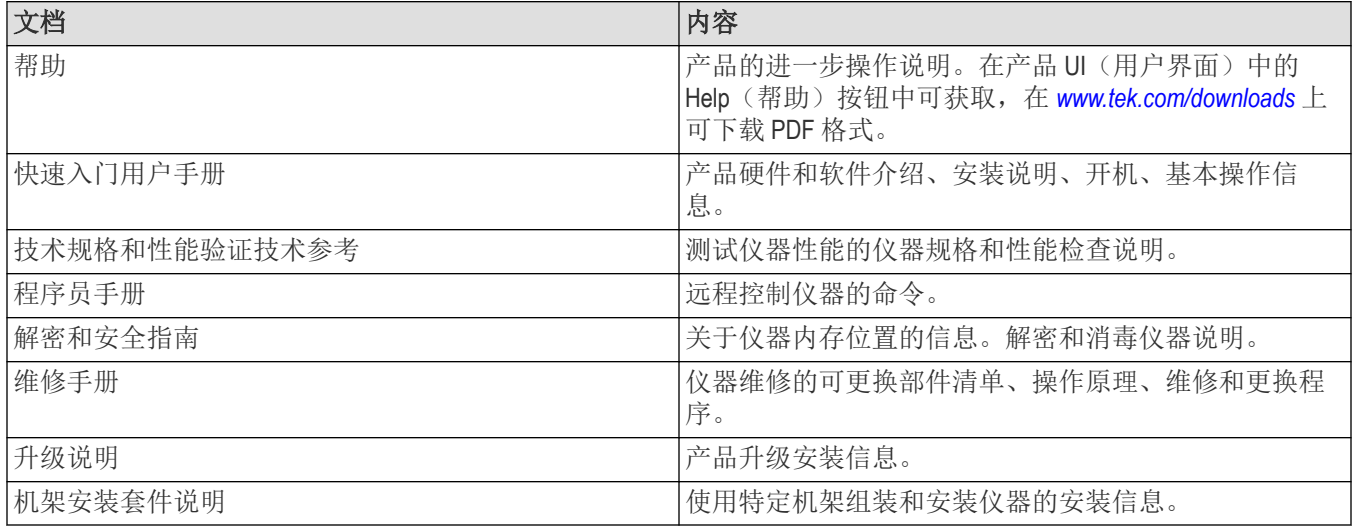

#### 如何查找您的产品文档

- **1.** 转至 *[www.tek.com](HTTP://www.tek.com)*。
- **2.** 单击屏幕右侧绿色边栏中的 **Download**(下载)。
- **3.** 下载类型选择 **Manuals**(手册),输入您的产品型号,并单击 **Search**(搜索)。

<span id="page-14-0"></span>4. 查看并下载您的产品手册。点击页面上的 Product Support Center(产品支持中心)和 Learning Center(学习中心)链 接,获取更多文档。

### 安装选件升级许可证

选件升级许可证是可现场安装的许可证,您在收到仪器后可购买此类许可证,以便为示波器增加功能。您可以通过 在示波器上安装许可证文件来升级选件。每个选件需要一个单独的许可证文件。

#### 开始之前

本说明不适用于订购时已购买并预装到仪器上的选件。

节点锁定许可证仅对所购买仪器的特定型号和序列号有效;它不适用于任何其他仪器。单个许可证文件不会影响出 厂时安装的选件或您可能已经购买和安装的任何其他升级。

#### 关于此任务

注**:** 一次只能安装一个"节点锁定"选件许可。如果需要重新安装未安装的"节点锁定"选许可证,请与泰克客户 支持部门联系。

#### 过程

- **1.** 按照您收到的说明来下载升级许可证文件 (<filename>.lic)。
- **2.** 将许可证文件复制到 USB 存储设备。
- **3.** 将 U 盘插入已购买升级且已通电的示波器。
- **4.** 选择 **Help**(帮助)> **About**(关于)。
- **5.** 选择 **Install License**(安装许可证)以打开 Browse License Files(浏览许可证文件)对话框。
- **6.** 查找并选择要安装的升级许可证文件。
- 7. 选择打开。示波器将安装许可证并返回 About(关于)屏幕。确认安装的许可证已添加到 Installed Options(已安 装的选件)列表。
- **8.** 为您购买并下载的每个升级许可证文件重复步骤 *5* 至 *7*。
- **9.** 关闭示波器的电源并再次打开,以便启用已安装的升级。
- **10.** 如果您安装了带宽升级,请重新运行信号路径补偿 (SPC)。然后小心删除前面板左下角的型号/带宽标签,并安 装新的型号/带宽标签,作为升级购买的一部分,新的型号/带宽标签通过普通邮寄渠道发送。

# 检查附带的附件

确保您已收到所有订购物品。如果有任何缺失,请联系泰克客户支持。在北美地区,请拨打 1-800-833-9200。其他地 区用户请访问 www.tek.com 查找当地的联系信息。

请核对仪器随附的包装清单,以确认是否收到所有标配附件和订购物品。如果您购买了出厂安装的选件(如串行总 线和触发选件),请点击 **Help**(帮助)**> About**(关于)以确认选件已在 **Installed Options**(已安装选件)表中列出。

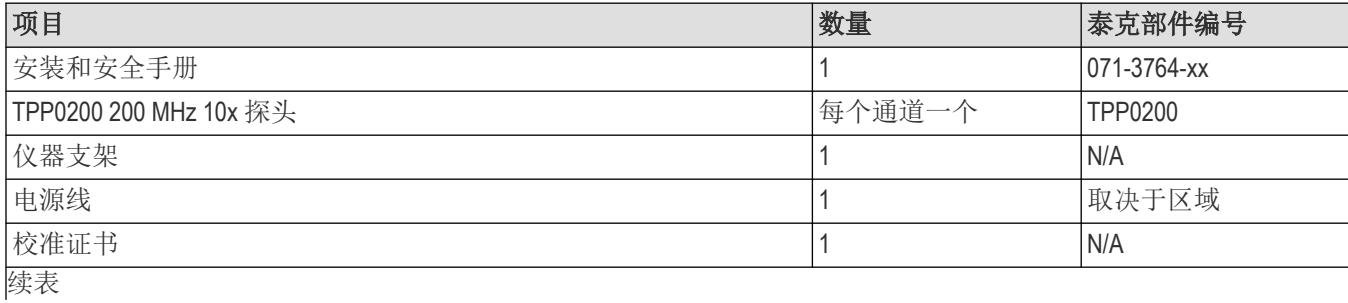

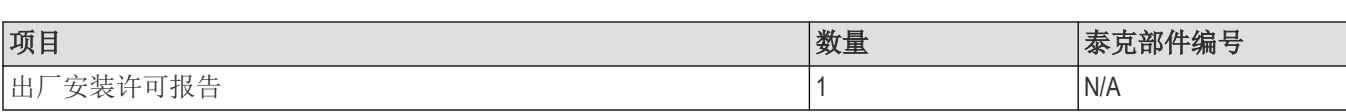

# 操作要求

请根据操作温度、电源、海拔高度和信号输入电压范围要求使用仪器,以提供最准确的测量并确保仪器操作安全。

表 **1:** 环境要求

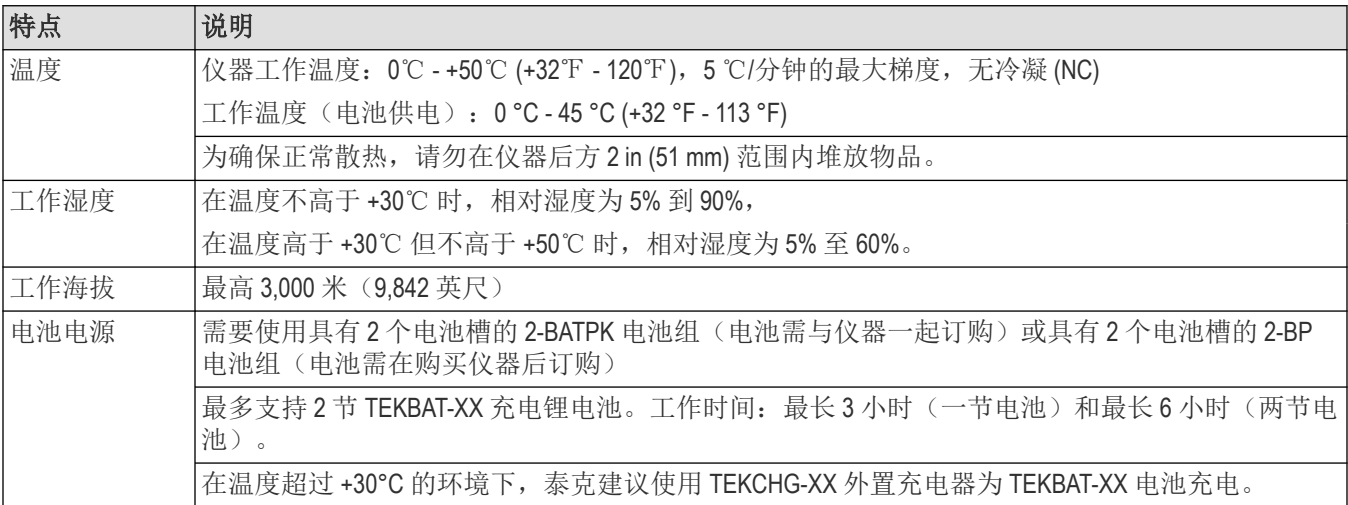

#### 表 **2:** 电源要求

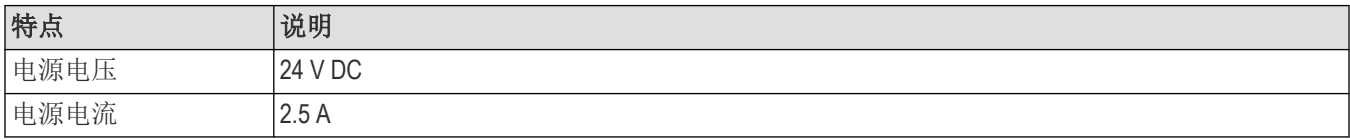

# 输入信号要求

将输入信号控制在允许的限制范围内,以确保最精确的测量并防止损坏模拟或数字探头或仪器。

确保连接到仪器的输入信号满足以下要求。

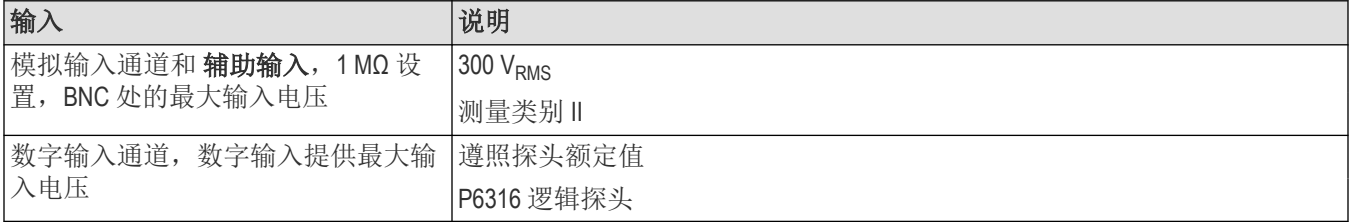

<span id="page-15-0"></span>前言

# <span id="page-16-0"></span>确认仪器通过开机自检

开机自检将验证所有仪器模块在开机后是否正常工作。

#### 过程

- **1.** 接通仪器电源,等到仪器屏幕出现。
- **2.** 从顶部菜单栏中选择辅助功能 **>** 自检来打开自检配置菜单。
- **3.** 确认所有开机自检的状态均为通过。

如果一次或多次开机自检均显示失败:

- **1.** 请断开仪器电源,然后重新接通电源。
- **2.** 选择辅助功能 **>** 自检。如果一次或多次开机自检均显示失败,请联系泰克客户支持部门。

# 将探头连接仪器

探头将仪器连接至您的被测设备 (DUT)。使用能够最好匹配您的信号测量要求的探头。

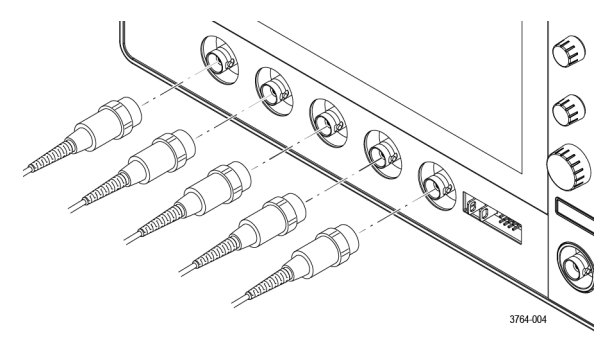

将 BNC 无源探头或电缆推入通道 BNC 卡口连接器中将其连接, 然后, 顺时针旋转锁定装置直至锁紧。

# 机架安装选件信息

可选的机架安装套件用于在标准设备机架中安装示波器。 请参阅 *[tek.com](https://www.tek.com)* 中的产品技术资料,了解有关机架安装选项的信息。

# <span id="page-17-0"></span>熟悉仪器

以下内容概述仪器控件和用户界面。有关使用控件和用户界面来显示波形及执行测量的详细信息,请参阅仪器帮助 内容。

# 前面板控件和连接器

前面板控件可用于直接访问关键仪器设置,如垂直、水平、触发、光标和缩放。连接器是供探头或电缆输入信号的 地方。

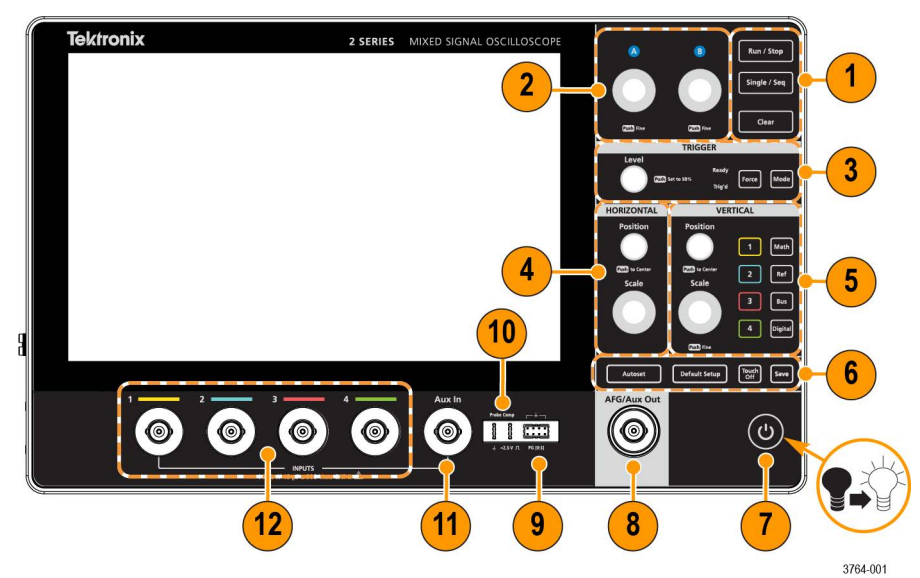

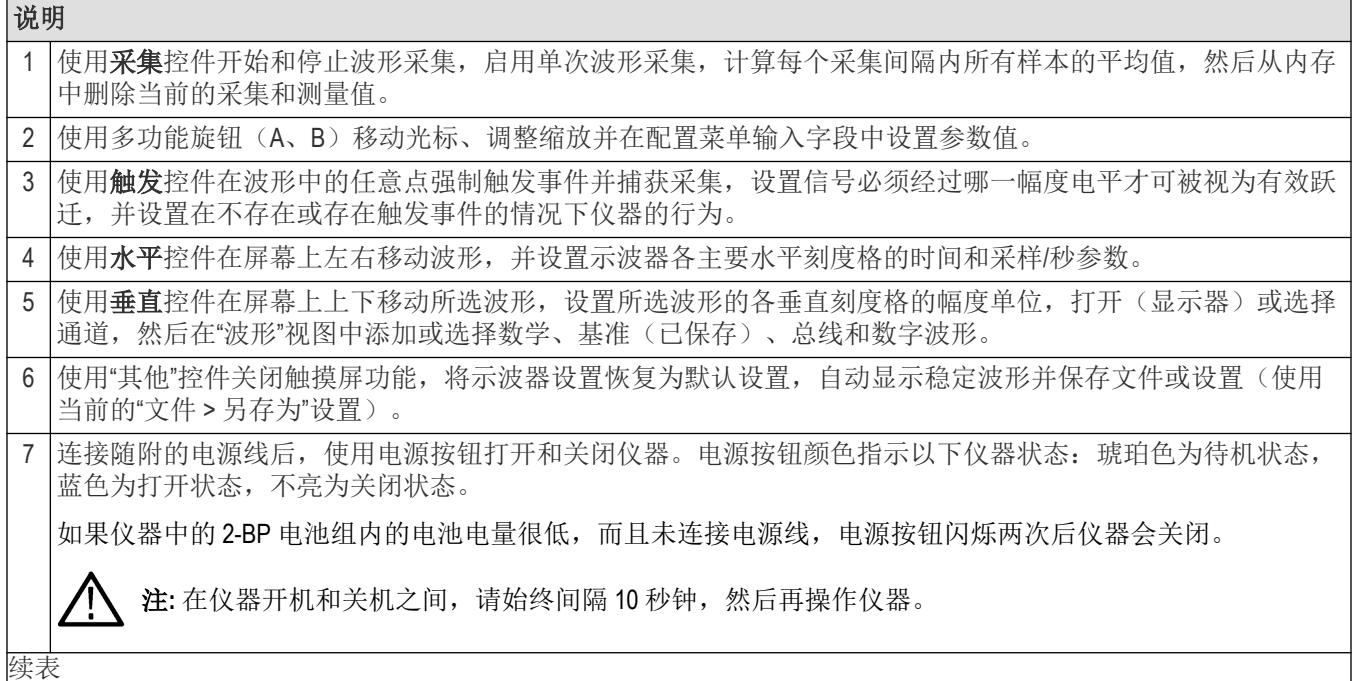

<span id="page-18-0"></span>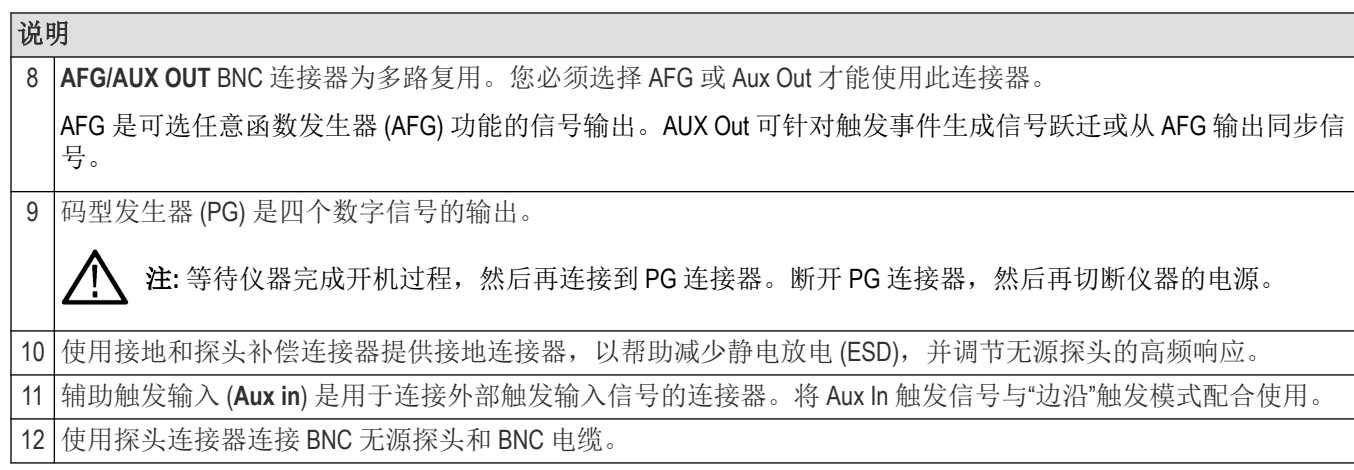

# 按钮和旋钮功能

仪器上每个按钮和旋钮的功能说明。

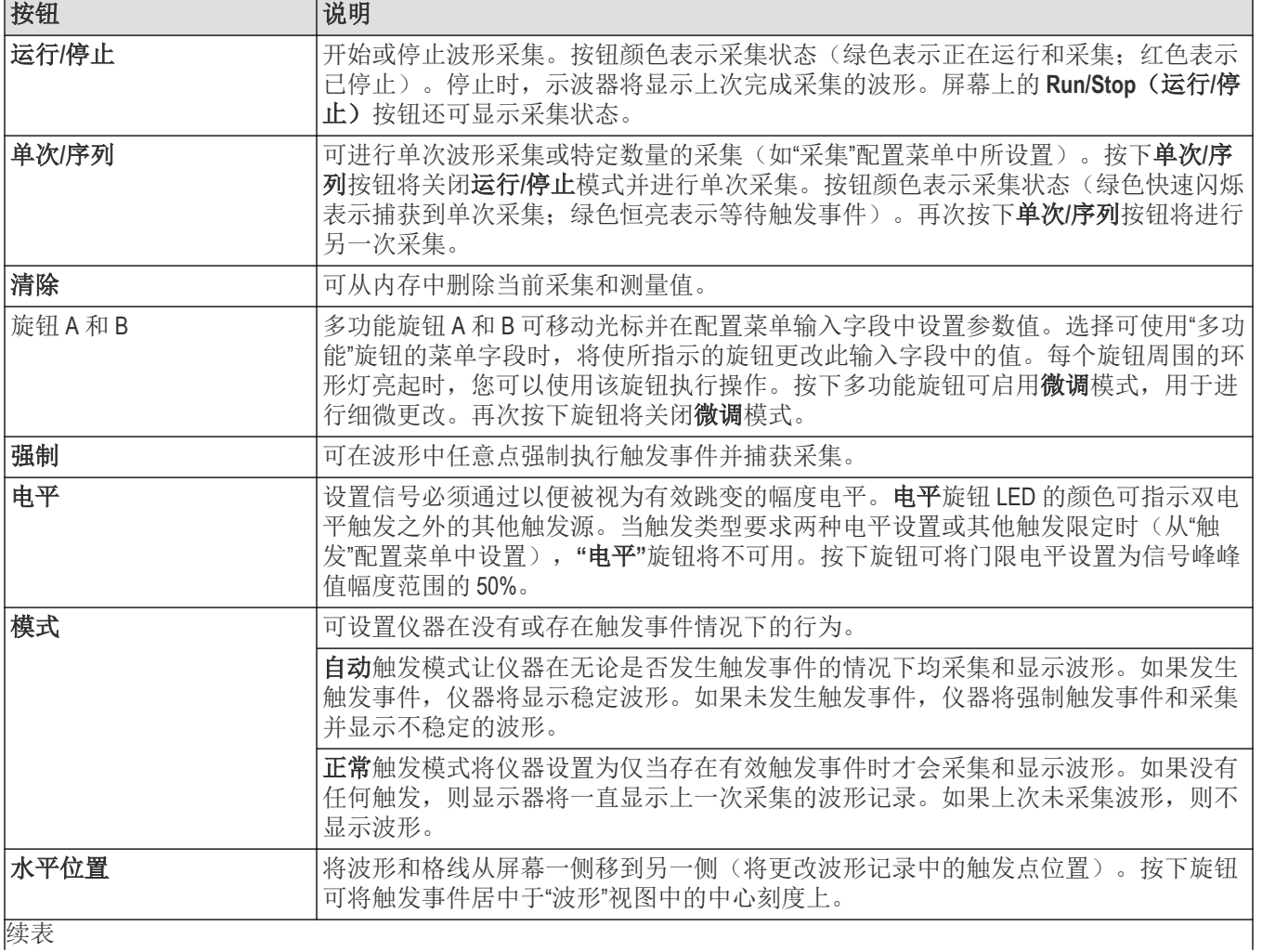

续表

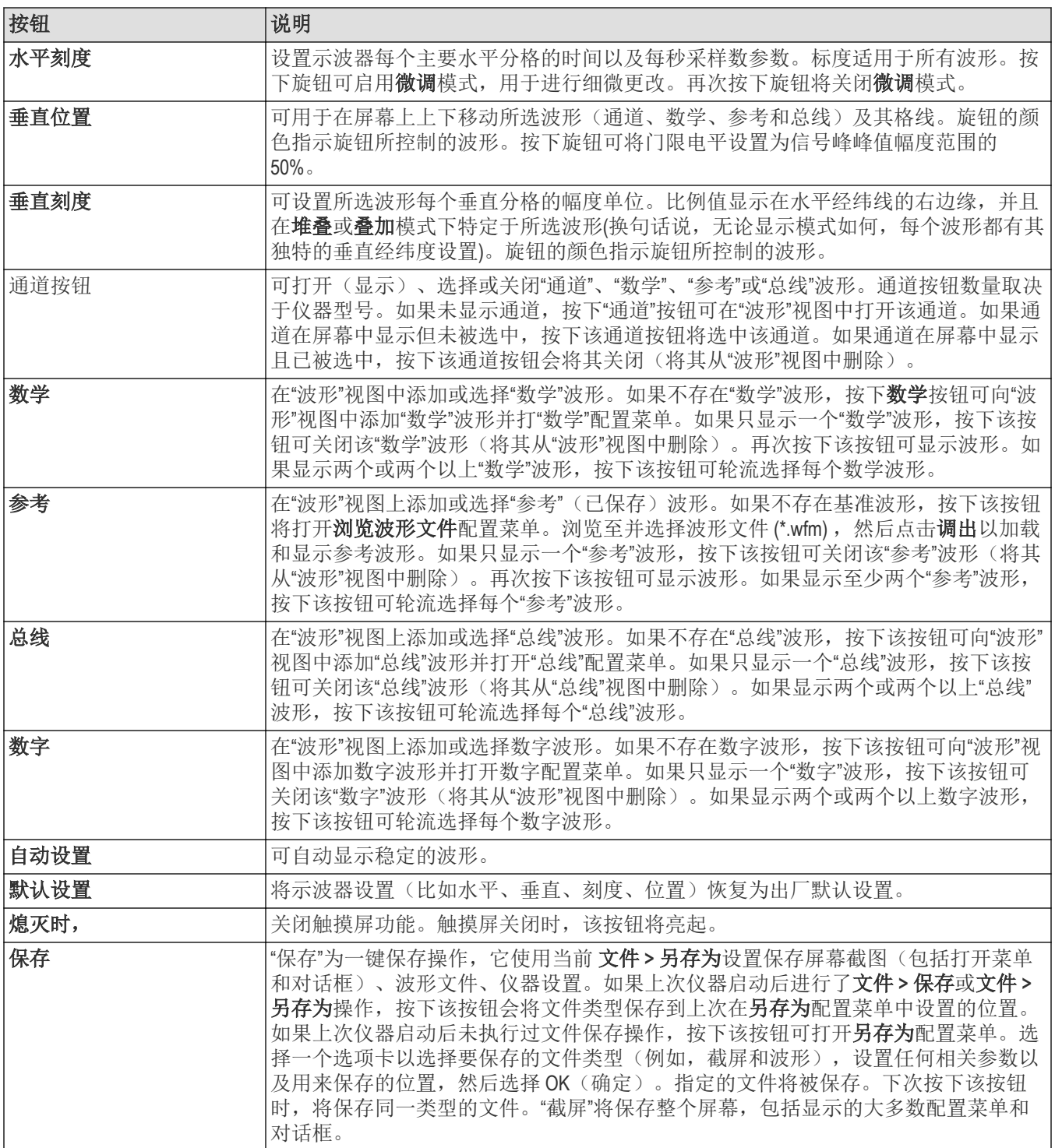

# <span id="page-20-0"></span>后面板和侧面板连接

后面板和侧面板连接可为仪器供电,并为网络、USB 设备、数字探头、电池组和仪器支架提供连接器。

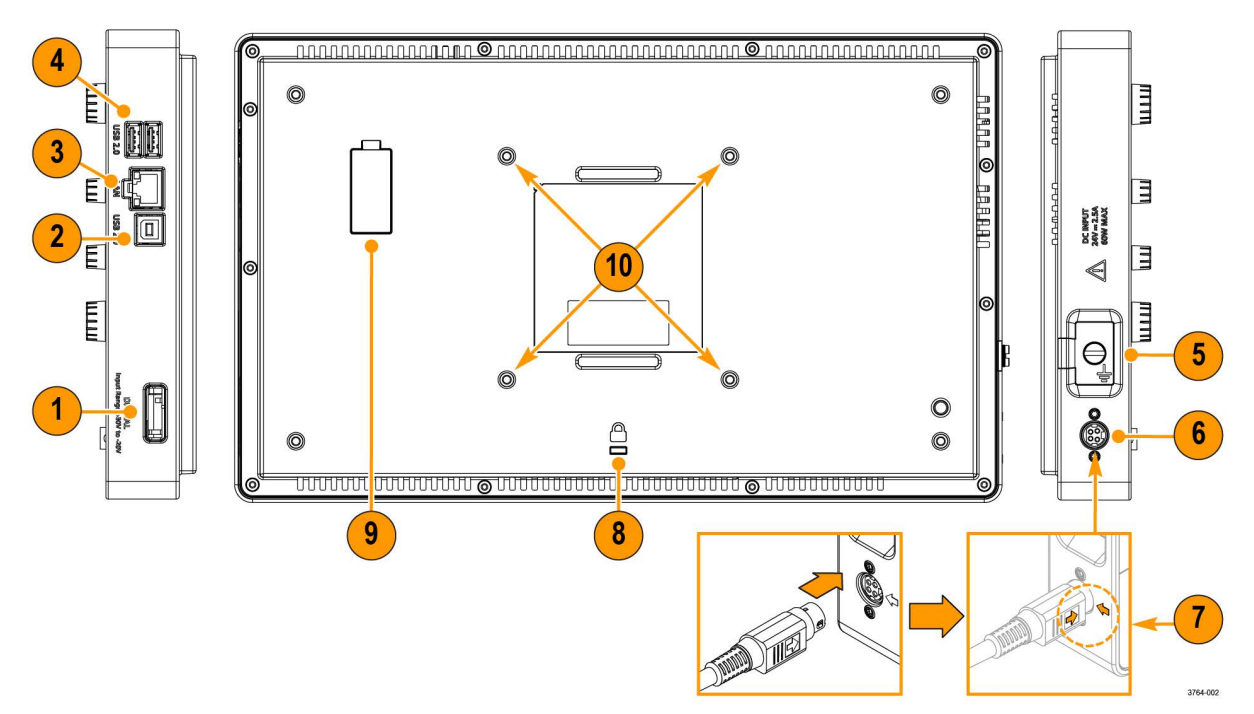

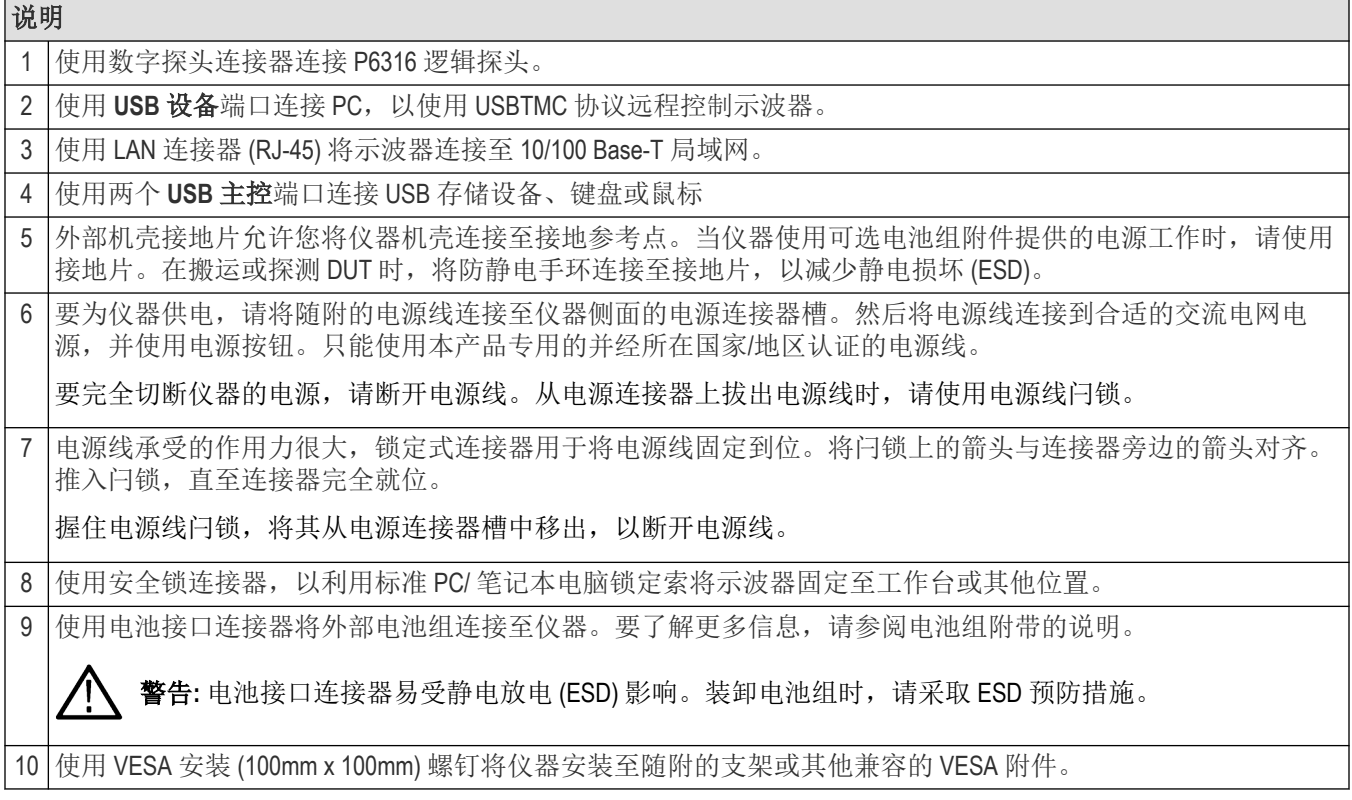

# <span id="page-21-0"></span>仪器支架安装

有三种方式将仪器安装至随附的支架上。

#### 开始之前

将支架与仪器背面的四个 VESA 螺钉固定座(离标签最近)对齐。

过程

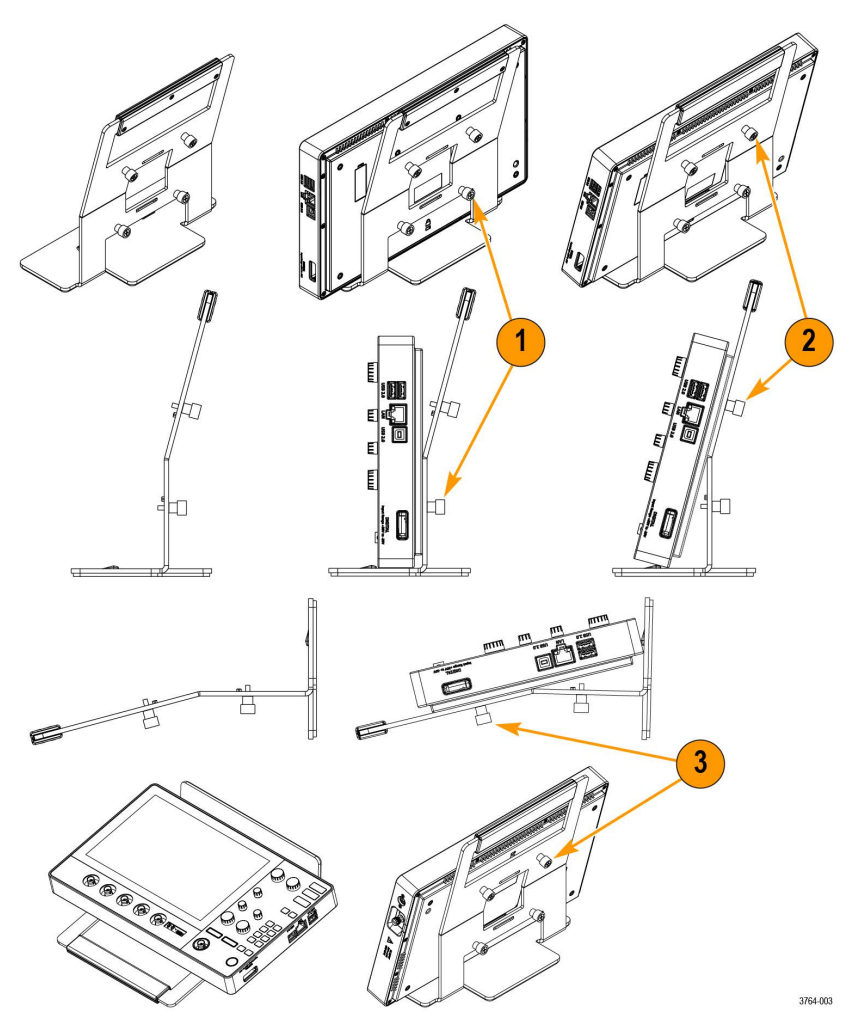

- **1.** 用手将支架底部两颗螺钉拧紧至底部的两个 VESA 螺钉固定座。 仪器现在竖直固定在支架上。
- **2.** 用手将支架顶部两颗螺钉拧紧至顶部的两个 VESA 螺钉固定座。 仪器现在以 15 度角固定在支架上。
- **3.** 将仪器倒置,然后用手将支架顶部两颗螺钉拧紧至底部的两个 VESA 螺钉固定座。 仪器现在以 75 度角固定在支架上(支架平放时)。

# <span id="page-22-0"></span>用户界面

触摸屏用户界面包含波形和绘图、测量读数和可访问所有示波器功能的触摸型控件。

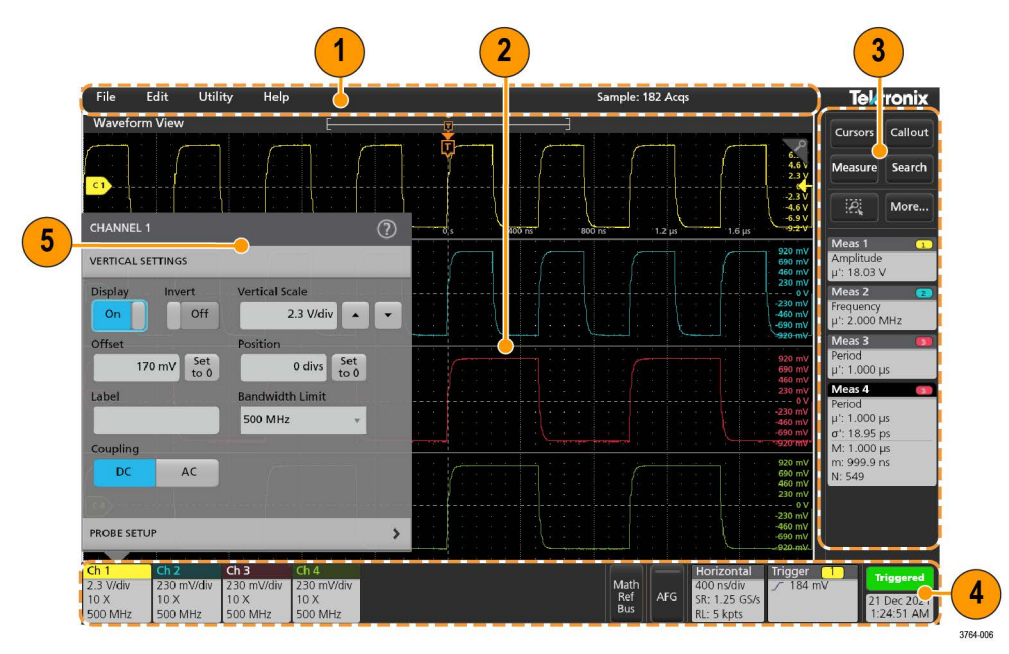

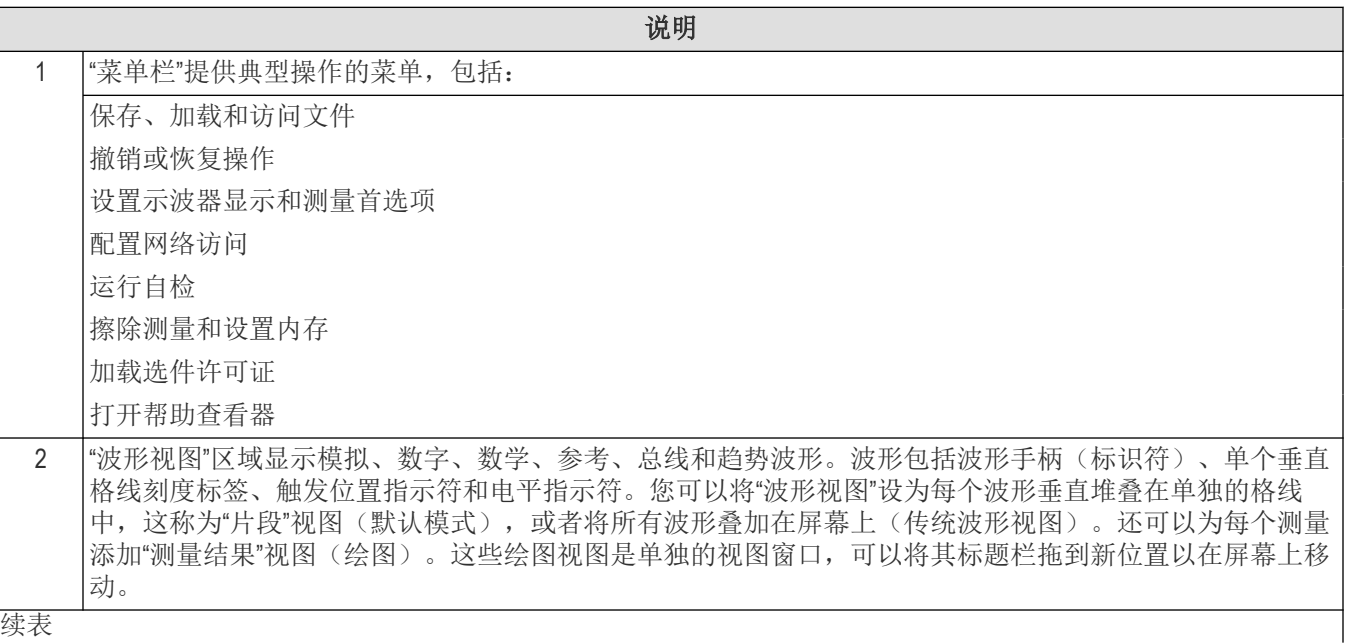

续表

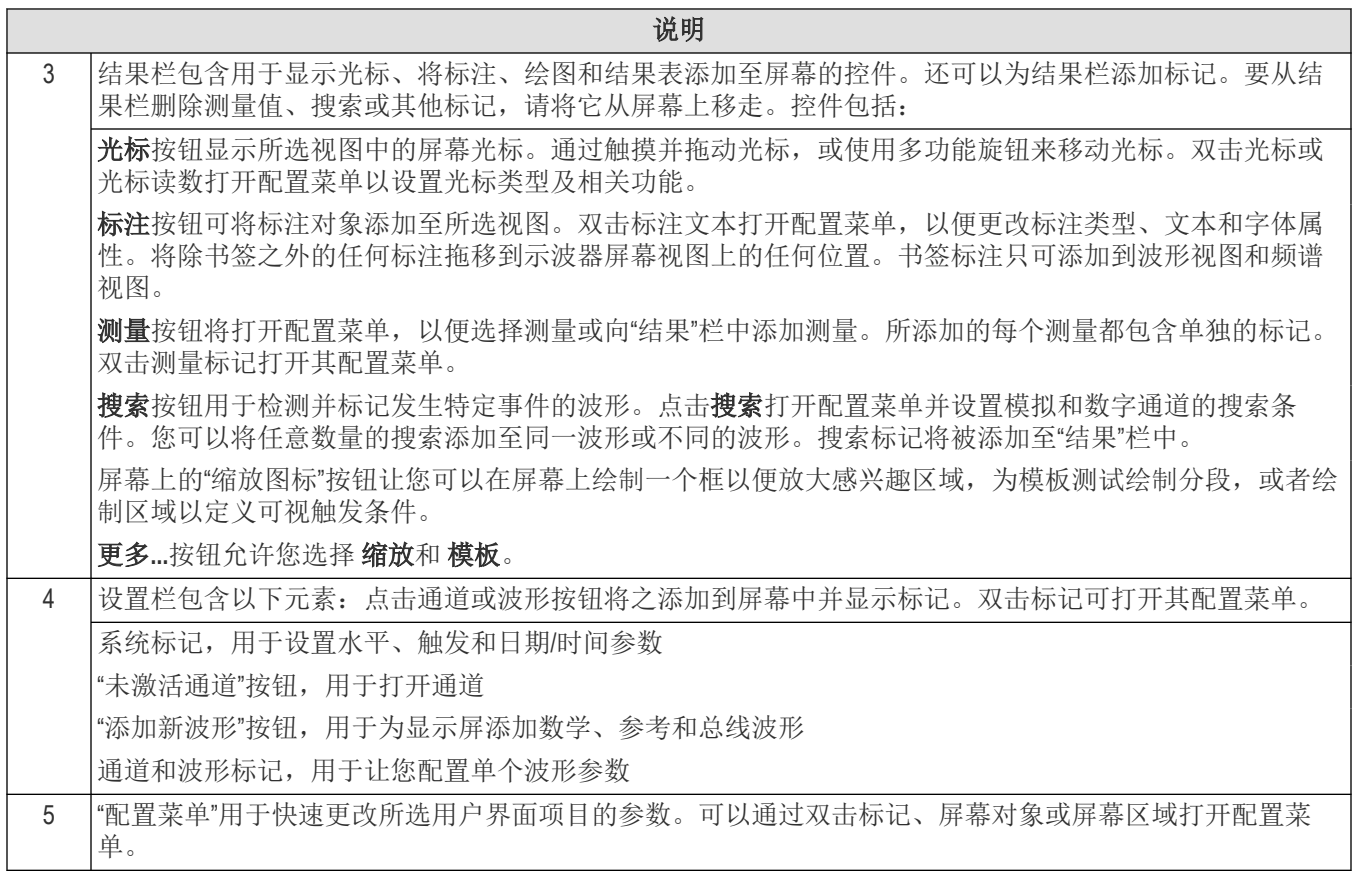

# <span id="page-24-0"></span>用户界面元素

每个用户界面区域都包含特定的功能,可帮助管理信息或控件。

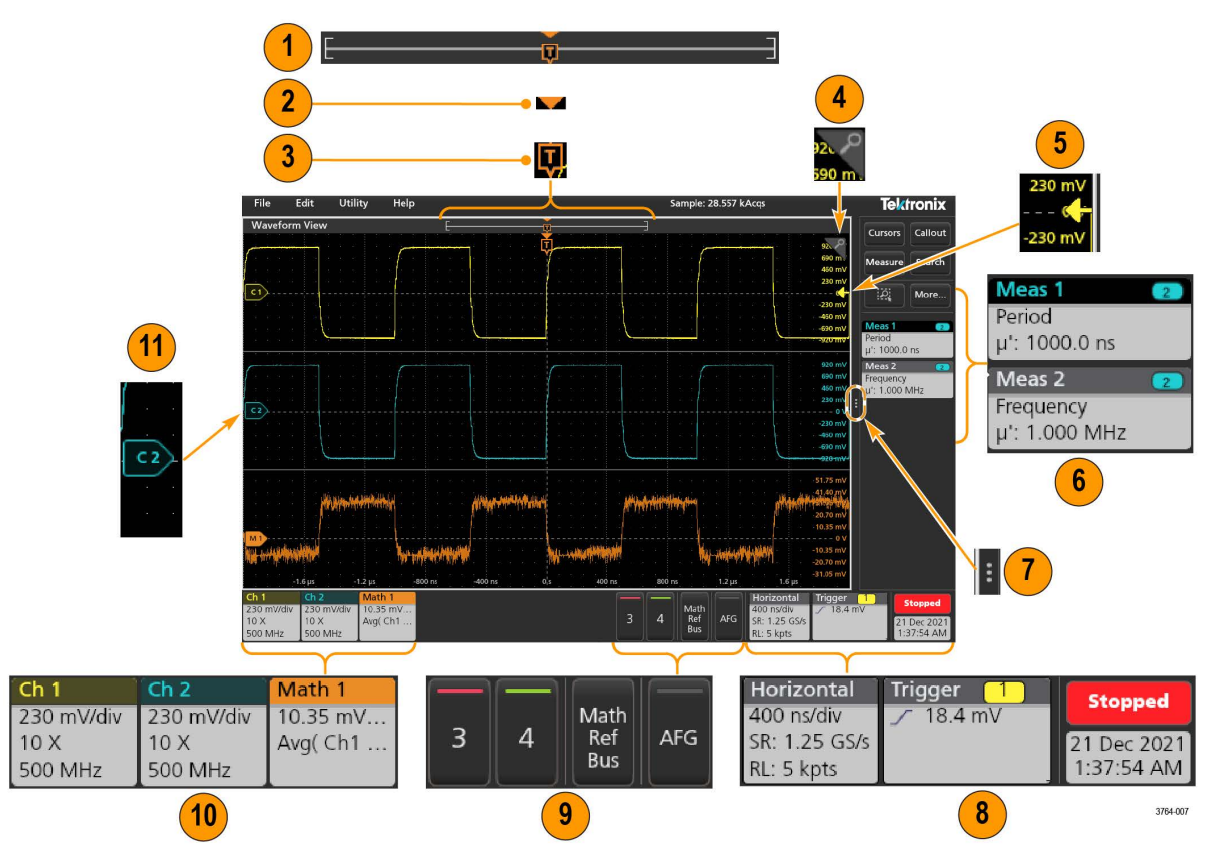

**1.** "波形记录视图"为图形化高级视图,包括整个波形记录长度、屏幕上的记录数量(以括号显示)、包括触发事 件在内的主要时间事件位置以及当前波形光标位置。

如果所显示的参考波形短于当前的采集记录长度,或者您在示波器采集停止时更改水平时间刻度,则括号将更 改位置,以相对于当前采集的总记录长度显示正在查看的部分波形长度。

-1

如果波形上的光标处于活动状态,"波形记录视图"会以短垂直虚线显示相关光标位置。

7

处于"缩放"模式时, "波形记录视图"将会替换为"缩放概述"。

- **2.** 波形视图中的扩展点图标将显示更改水平设置时波形进行缩放的中心点。
- **3.** "触发位置指示器"显示波形记录中触发事件所发生的位置。触发图标显示在作为触发源的波形片段中。
- **4.** 缩放图标可打开和关闭缩放。前面板多功能旋钮还可打开缩放模式并更改缩放框的位置和水平尺寸。
- **5.** "触发电平指示符"图标显示触发源波形上的触发电平。某些触发类型需要两种触发电平。
- **6.** "测量"和"搜索"标记显示测量和搜索结果。

∣ [-

- **7.** "结果栏手柄"可打开或关闭"结果"栏,以根据需求最大化波形屏幕视图。要重新打开结果栏,请点击手柄图标或 从显示器右侧向左滑动。
- **8.** "系统"标记显示全局仪器设置(水平、触发、"运行/停止"状态和 "日期/时间")。
- **9.** "未激活通道"按钮可将通道波形添加至波形视图中,并将相关"通道"标记添加至"设置"栏。

可选 **AFG** 按钮可打开 AFG 配置菜单以设置和启用 AFG 输出。此按钮仅在装有 AFG 选件时显示。

<span id="page-25-0"></span>可选 **PG** 按钮用于打开 PG 配置菜单以设置和启用 PG 输出。此按钮仅在装有 DPG 选件时显示。

可选 **D15-D0** 按钮用于打开"数字通道配置"菜单以设置和启用数字通道。此按钮仅在装有 2-MSO 选件时显示。

- **10.** 双击标记可打开其相关配置菜单。如果所添加的通道或波形标记超过波形标记区域的显示范围,请点击波形标 记区域边缘的滚动按钮滚动并显示隐藏标记。
- **11.** 各波形上的"波形手柄"确定源波形(C*x* 为通道,M*x* 为数学波形,R*x* 为参考波形,B*x* 为总线波形)。波形手柄 默认位于波形零电压电平位置。当前选中的波形手柄为实色;而未选中的波形手柄为虚色。

双击波形手柄可打开该波形的配置菜单。

对于数字通道,波形手柄会显示通道编号。每个数字信号均标有 D0–D15,并带有不同的颜色。

双击数字波形手柄可打开数字通道配置菜单。

将一个数字信号手柄拖放到另一手柄上方,将在波形上交换这两个信号。

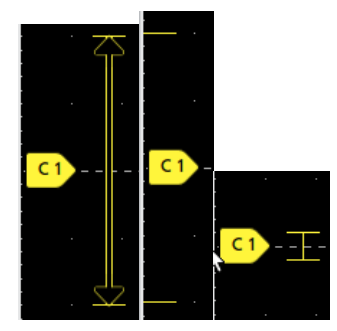

# 标记

标记是指显示波形、测量以及仪器设置或读数的矩形图标。标记还可用于快速访问配置菜单。标记类型包括 Channel (通道)、Waveform(波形)、Measurement(测量)、Search(搜索)和 System(系统)。

#### 通道和波形标记

Channel(通道)和 Waveform(波形)(**Math**(数学)、**Ref**(参考)、**Bus**(总线)(趋势))标记位于屏幕左下方 的 Settings (设置) 栏中。每个波形都有自己的标记。这些标记显示每个所显示通道或波形的高级设置。双击标记可 打开其配置菜单。

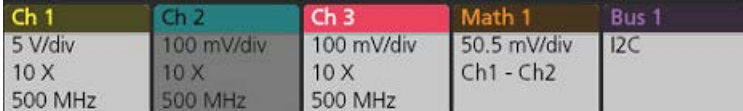

大多数通道和波形标记还包含刻度按钮,可通过单击标记显示。使用刻度按钮可增加或减小该波形的垂直刻度设

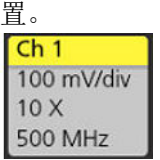

您可以拖动 Channel(通道)和 Waveform(波形)标记来更改它们在 **Settings**(设置)栏中的位置,然后打开标记右 键点击菜单以访问快速操作菜单。

删除 Channel (通道) 和 Waveform (波形) 标记有两种方法。

- 右键单击标记并关闭它。
- 将标记从显示屏底部边缘移走,以便将它从设置栏中删除。从 **Settings**(设置)栏的底部边缘向上移动可恢复标 记。标记恢复只能在移除后的 10 秒内完成。

通道标记按通道顺序列出,除非已移除标记。通道标记也可以显示简短的错误或警告消息。有关更多信息,双击标 记打开其配置菜单或在仪器帮助中搜索。

Waveform(波形)标记(**Math**(数学)、**Ref**(参考)、**Bus**(总线)(趋势))按创建顺序列出(除非已移动)并 按类型进行分组。删除 Waveform (波形)标记时不会改变剩余标记的顺序或名称。

#### 测量标记

Measurement(测量)标记位于 Results(结果)栏中。标记显示测量或搜索结果。标记标题还可显示测量源。要添加 测量标记,请点击 (添加新测量)**Measure**(测量)按钮并选择一个测量。

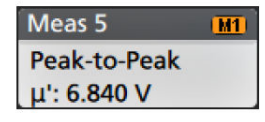

双击 Measurement (测量)标记打开其配置菜单以更改或调整设置。默认测量值标记读数显示测量值的平均 (μ) 值。

要向各测量标记中添加统计读数,请双击测量标记打开其配置菜单并选择 **Show Statistics in Badge**(在标记中显示统 计读数)。测量标记会显示标准偏差 (σ) 值。当总体值为 1 时,标准偏差为 0。

某些 Measurement (测量)标记还包含 Navigation (导航)按钮,可通过单击此标记来显示。

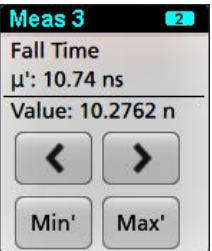

**<**(上一个)和 **>**(下一个)按钮可将波形在显示中按记录中上一个或下一个测量点的位置居中(适用于每次采集时 进行多个测量的测量)。

**Min'**(最小值')和 **Max'**(最大值')导航按钮可将波形在显示中按该测量在当前采集中的最小值或最大值居中。

测量读数和 Min/Max(最小值/最大值)按钮上显示的重要符号 (') 表示所显示值(或移动至 Min(最小值)/Max(最大 值)按钮和波形)来自当前采集。如果没有这个重要符号,则表示该值来自所有采集。

当通过配置菜单启用通过/失败测试时,测量标记显示状态和故障信息。状态行根据通过**/**失败测试面板中定义的条 件显示通过(绿色)或失败(红色)。当标记中显示统计信息时,系统会显示故障数。通过/失败状态、故障数和在 "通过/失败测试"面板中设定的限制在"测量结果"表中提供。

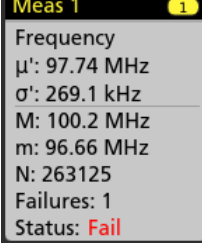

"测量"标记以创建顺序列出,从"结果"栏顶部开始显示。删除"测量"标记不会更改剩余标记的顺序或名称。 您可以拖动"测量"标记来更改它们在结果栏中的位置,然后打开标记右键点击菜单以访问快速操作菜单。

删除 Channel (通道) 和 Waveform (波形) 标记有两种方法。

- 右键单击标记并关闭它。
- 将标记从显示屏右边缘移走,以便将它从结果栏中删除。从 **Results**(结果)栏的右边缘向左移动可恢复标记。 标记恢复只能在移除后的 10 秒内完成。

#### 波型发生器标记

当波型发生器设置为"连续"或"突发脉冲"模式时,波型发生器标记将显示在"设置"栏中。

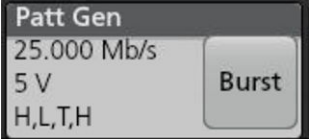

波型发生器标记列出了位速率、幅度和波型定义。如果波型定义设置为手动,则标记将显示位 3 至位 0。如果波型 定义设置为文件,则标记将显示文件名。当波型发生器输出设置为突发脉冲时,"突发脉冲"按钮会显示在标记中。 要删除波型发生器标记,请右键单击该标记,然后选择输出 > 关闭。

#### 模板测试标记

模板测试结果和测量统计信息显示在"结果"栏的**模板测试**标记中。在定义模板的第一个段时创建标记。

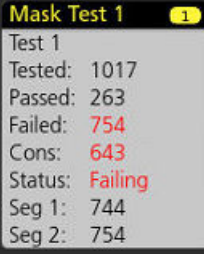

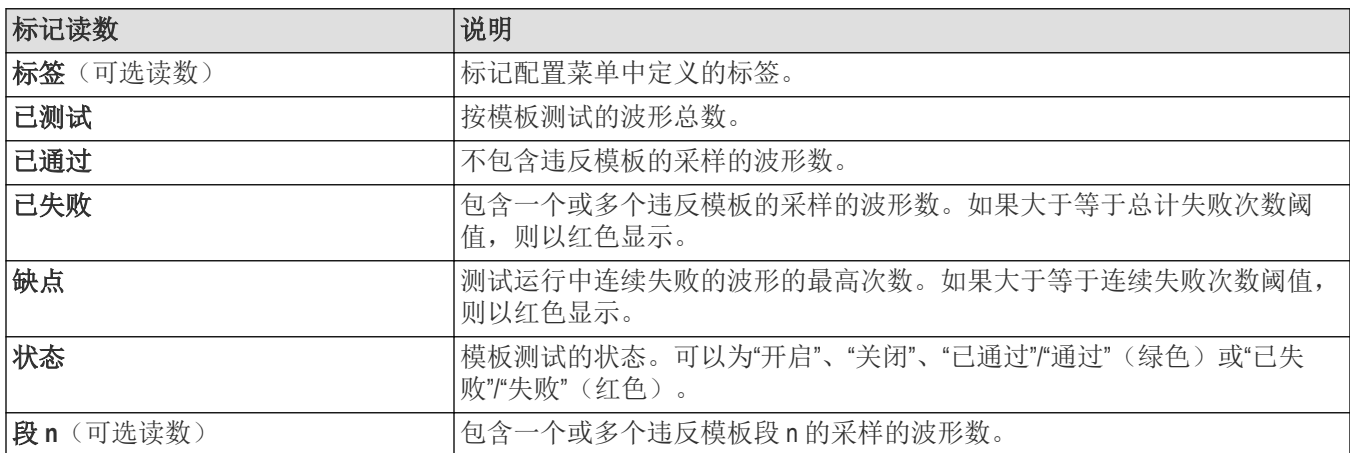

双击"模板测试"标记打开其配置菜单以更改或调整设置。

您可以拖动标记来更改它在**结果**栏中的位置,然后打开标记右键点击菜单以访问快速操作菜单。

删除 Channel (通道) 和 Waveform (波形) 标记有两种方法。

- 右键单击标记并关闭它。
- 将标记从显示屏右边缘移走,以便将它从结果栏中删除。从 **Results**(结果)栏的右边缘向左移动可恢复标记。 标记恢复只能在移除后的 10 秒内完成。

#### 波形直方图标记

波形直方图标记位于结果栏中。标记标题显示直方图源。

要将波形直方图标记添加到结果栏,请在"结果标记"菜单中将**显示**设置为打开。双击波形直方图标记打开其配置菜 单以更改设置。

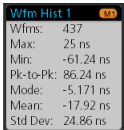

直方图标记显示"结果标记"菜单中勾选的测量值。

您可以拖动标记来更改它在结果栏中的位置,然后打开标记右键点击菜单以访问快速操作菜单。

有两种删除"波形直方图"标记的方法。

- 右击该标记,选择删除直方图。
- 将标记从显示屏右边缘移走,以便将它从"结果"栏中删除。从"结果"栏的右边缘向左移动可恢复标记。标记恢复 只能在移除后的 10 秒内完成。

#### 光标标记

您可以在 Results(结果)栏中的 **Cursors**(光标)标记中显示光标读数。光标内容取决于使用中的光标。

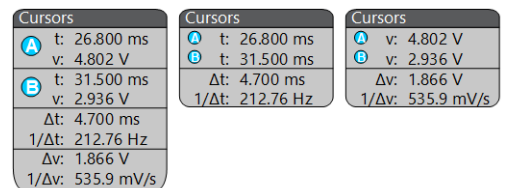

要创建光标读数标记,请打开**光标**,双击一个光标读数以打开其配置菜单,并将**读数**模式设置为**标记**。

注**:** 一次只可在一个位置(在波形上或在"光标"标记中)查看光标读数。对于频谱视图光标,不能将光标读数 移动至标记。

您可以拖动标记来更改它在**结果**栏中的位置,然后打开标记右键点击菜单以访问快速操作菜单。

删除 Channel (通道) 和 Waveform (波形) 标记有两种方法。

- 右键单击标记并关闭它。
- 将标记从显示屏右边缘移走,以便将它从**结果**栏中删除。从 Results (结果)栏的右边缘向左移动可恢复标记。 标记恢复只能在移除后的 10 秒内完成。

#### 搜索标记

**Search**(搜索)标记也在 Results(结果栏)中 Measurement(测量)标记下显示。搜索标记列出当前采集中的搜索 源、搜索类型和搜索事件数量。仪器使用小倒三角沿着波形刻度线的顶部来标记发生这些事件的波形。双击搜索标 记打开其配置菜单以更改或优化搜索设置。

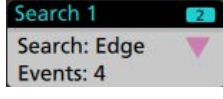

通过点击 (搜索)**Search**(搜索)按钮。使用所显示的配置菜单来设置搜索条件。

搜索标记包含 **<** (Previous)(上一个)和 **>** (Next)(下一个)导航按钮,可用来打开缩放模式并使显示的波形居中放在 波形记录中的上一个或下一个搜索标记位置。只有在示波器处于单次采集模式时,搜索标记"导航"按钮才可用。单 击标记可关闭导航按钮。

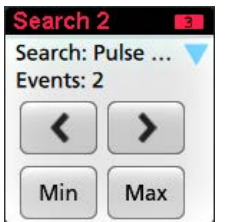

某些搜索还提供 Min (最小值)和 Max (最大值)导航按钮,可打开缩放模式并按该搜索事件在当前采集中的最小 值或最大值居中显示波形。

**Search**(搜索)标记以创建顺序列出。删除搜索标记时不会改变剩余标记的顺序或名称。

您可以拖动"搜索"标记来更改它们在结果栏中的位置,然后打开标记右键点击菜单以访问快速操作菜单。

删除 Channel (通道) 和 Waveform (波形) 标记有两种方法。

- 右键单击标记并关闭它。
- 将标记从显示屏右边缘移走,以便将它从结果栏中删除。从 **Results**(结果)栏的右边缘向左移动可恢复标记。 标记恢复只能在移除后的 10 秒内完成。

#### 一次批量删除 **Measurements**(测量)**/Searches**(搜索)标记

此标记可帮助您删除/移除 Result(结果)栏中的多个数字测量或搜索。

**1.** 选择并右键单击 **Result**(结果)栏中的 Measurement(测量)/Search(搜索)标记,这会显示如下对话框:

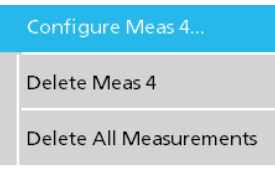

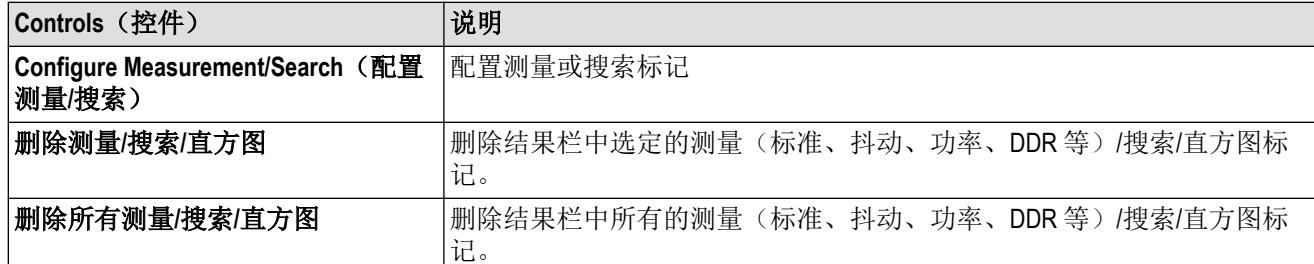

**2.** 选择 **Delete All Measurements**(删除所有测量)时,示波器将请求确认一次是否删除所有测量/搜索。

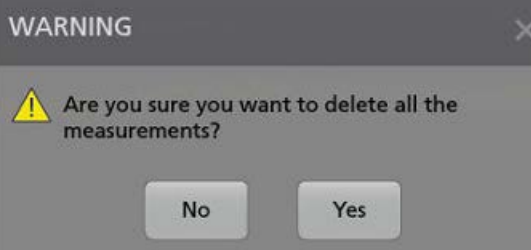

- **3.** 该对话框为您提供一个复选框,您可以选择绕过其余的信息对话框。
	- **Don't ask for remaining items**(不请求其余项目):默认为取消选中。如果您取消选中并清除信息对话框,则该 对话框将再次出现。
	- 如果您选中该框,则系统会继续删除其余项目,而不会再次弹出对话框。系统将为您要删除的每组测量显示 该对话框。

#### 信号限幅和标记

警告**:** 当探头端部电压过高或危险时和/或垂直刻度设置不足以显示波形的整个垂直范围时将会导致限幅。探 头端部电压过高可能造成操作人员受伤并损坏探头和/或仪器。

当存在垂直限幅情形时,该仪器将在通道标记中显示警告三角形符号和"限幅"一词。与该通道相关的所有测量标记 还可通过将测量文字以红色显示并列出限幅类型(正或负)来指示限幅情形。

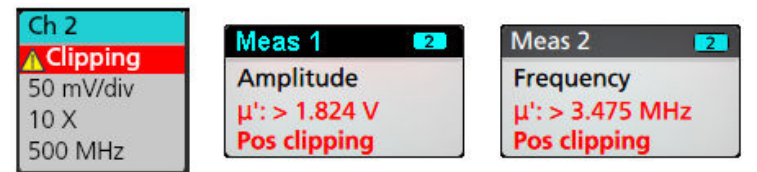

要关闭限幅消息,请更改垂直刻度以显示整个波形,将探头端部与过高电压源断开,并确认您正使用合适的探头探 测合适的信号。

限幅会造成幅度相关的测量结果不准确。限幅还会造成所保存波形文件中的幅度值不准确。数学波形如被限幅,则 不会影响该数学波形上的幅度测量。

#### 系统标记

System(系统)标记(位于 Settings(设置)栏中)显示主要的 Horizontal(水平)、(采集)和 Trigger(触发)设 置。无法删除 System (系统)标记。

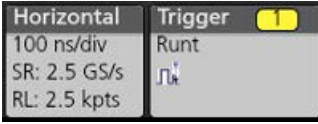

双击 System (系统)标记以打开其配置菜单。

水平标记还包含 Scale (刻度)按钮,可通过单击标记显示这些按钮。使用水平刻度按钮可增加或减小水平时间设 置。

#### 常用标记操作

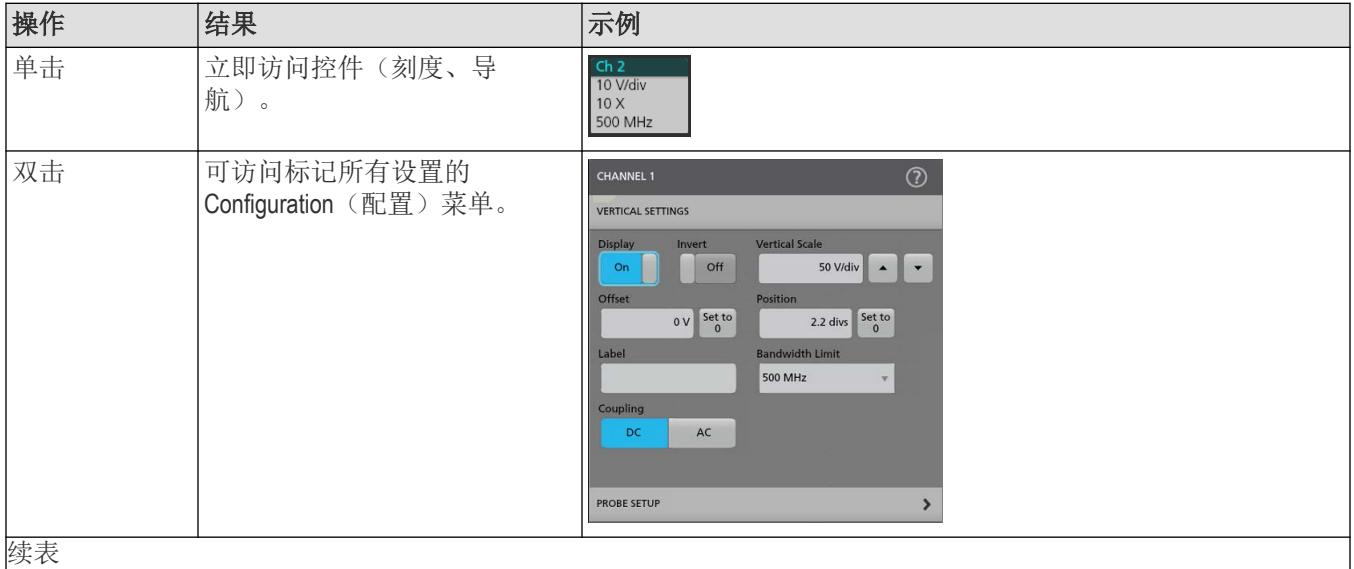

<span id="page-31-0"></span>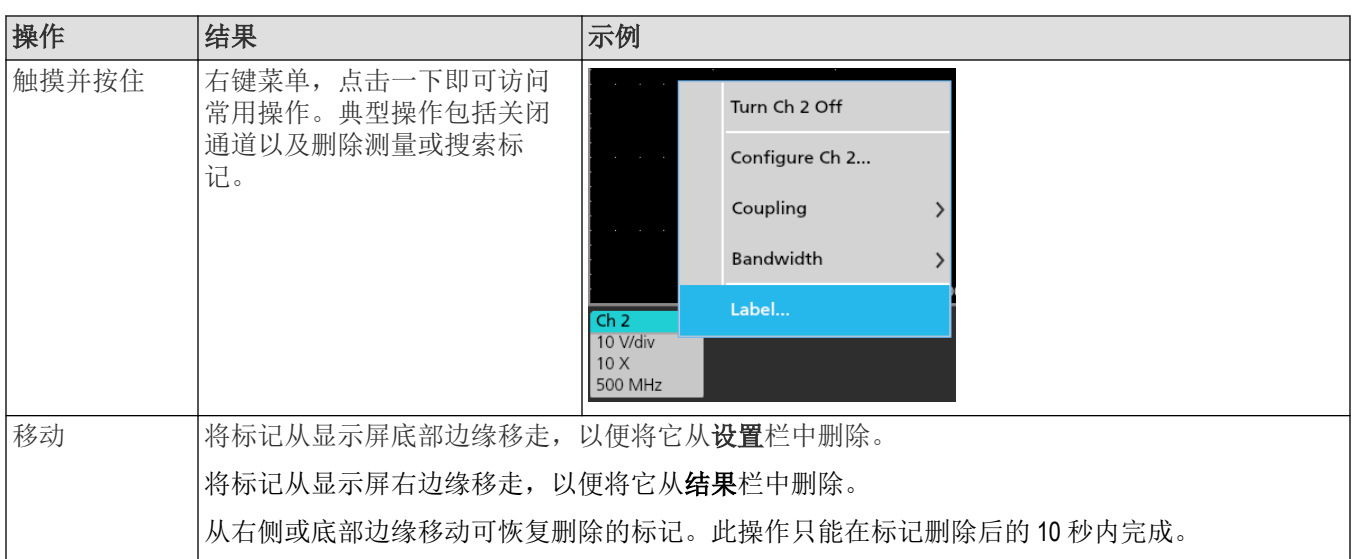

### 标记选择状态

标记外观显示其选择状态(选中或未选中),或是否需要删除测量以关闭通道或波形标记。

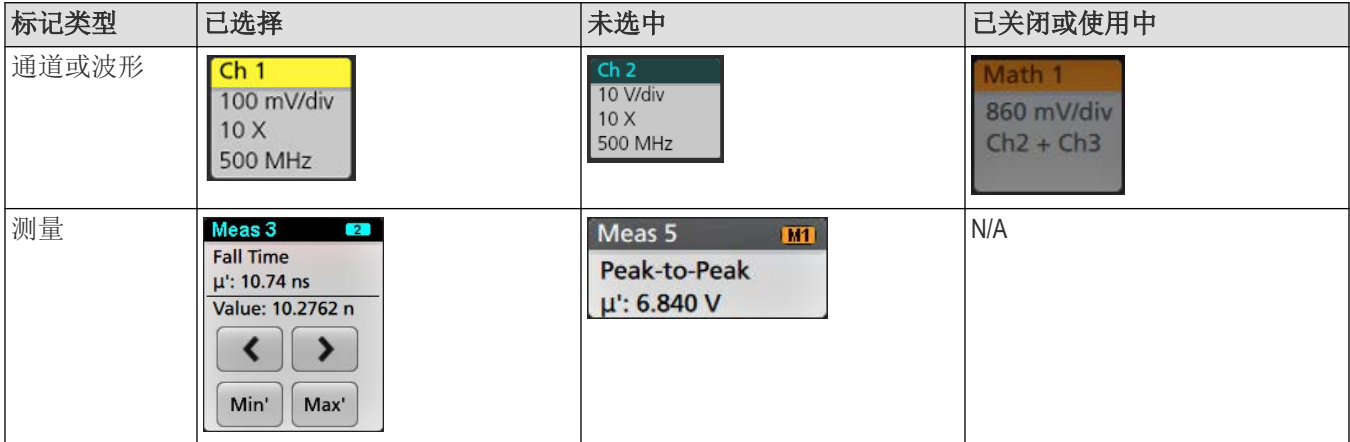

调暗的"通道"标记表示屏幕波形已关闭(但未删除)。灰色"波形"标记表示波形显示关闭,或者正作为测量源,只有 在删除测量时才能删除该波形。

# 配置菜单

Configuration (配置) 菜单用于快速设置通道、系统设置(Horizontal(水平)、Trigger(触发))、测量、光标读数、 波形和绘图视图、标注文本等参数。

双击一个项目(标记、波形视图或绘图视图、光标读数、标注文字等)以打开其配置菜单。例如,双击设置栏中的 通道标记以打开其配置菜单。

<span id="page-32-0"></span>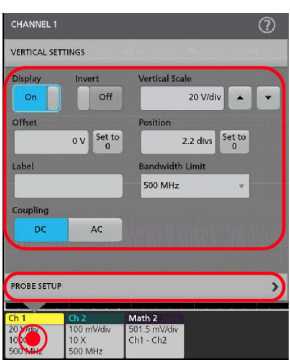

所输入的选项或值将立即生效。菜单内容是动态的,可能会根据您的选择、仪器选项或附带探头发生变化。 相关设置分组到"面板"中。点击面板名称显示这些设置。面板设置更改可能会更改该面板及其他面板中所显示的值

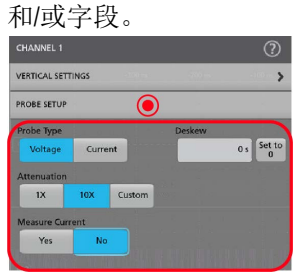

点击配置菜单外任何地方将其关闭。 要打开配置菜单的帮助内容,请点击菜单右上角的问号图标。

# 缩放用户界面

使用缩放工具放大波形以查看信号详细信息。

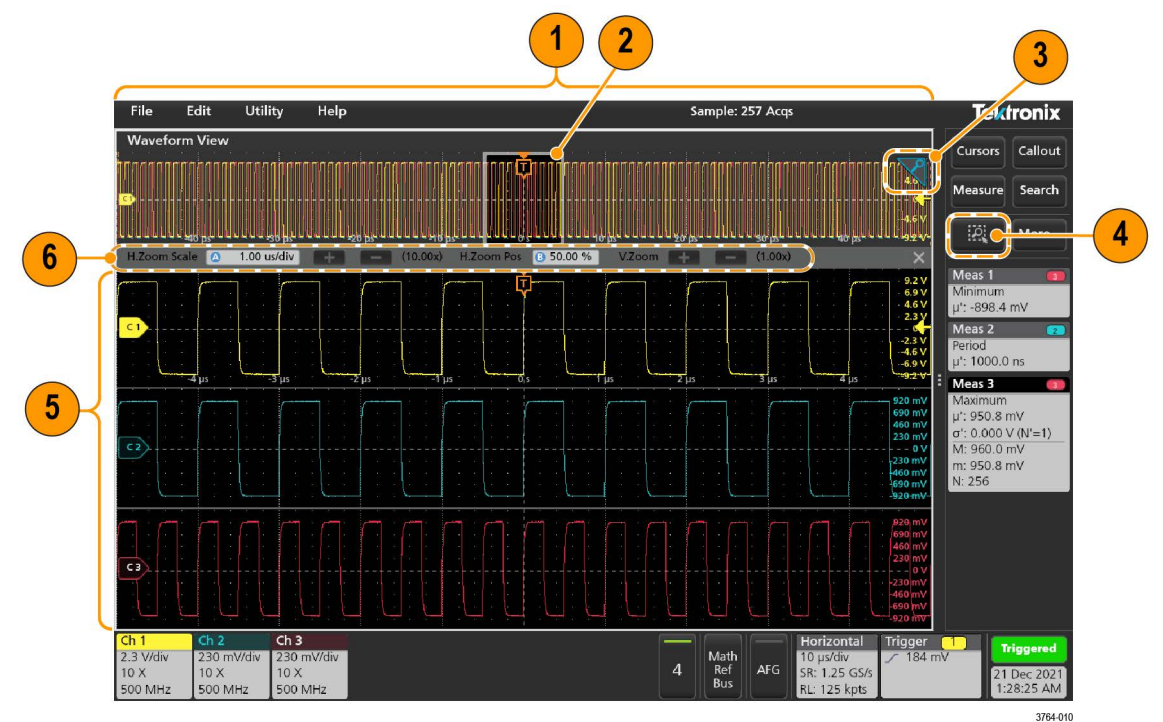

- **1.** 缩放概述显示整个波形记录。所有波形在缩放概述区域中以叠加模式显示。在"缩放概述"波形中使用捏拉和松开 手势将更改水平时基设置。
- **2.** 缩放框显示要在缩放视图中显示的缩放概述的区域(参见第 5 步)。您可以触摸并拖动该框来移动查看区域。移 动缩放框或更改其位置不会更改水平时基设置。
- **3.** 缩放图标(位于波形视图右上角)用于打开和关闭缩放模式。
- **4.** 缩放框用于围绕波形或缩放概述中的感兴趣区域绘制一个框。绘制框时会立即将示波器置于缩放模式。要绘制缩 放框,请点击"绘制框"按钮(在缩放模式下),然后触摸并在波形上拖动来绘制框波形。您可以继续拖放缩放 框,直至单击屏幕上的任何位置或打开菜单。

要切换 缩放模式和 模板模式,双击 绘制框按钮并选择两个选项之一。有关更多信息,请在示波器"帮助"中搜索 模板测试主题。

- **5.** 缩放视图将显示缩放波形记录视图中缩放框所标记的缩放波形。在缩放视图中使用手指开合和/或拖动选项来更 改感兴趣的缩放区域。在缩放视图中使用手指开合和/或拖动选项手势只会更改缩放设置和缩放框位置。
- **6.** 使用 缩放标题栏控件调整缩放区域的垂直和水平尺寸。单击或点击 + 或 按钮或使用 A 和 B 多功能旋钮。 (10.00x) H.Zoom Pos 3 50.00 % V.Zoom + (1.00x) H.Zoom Scale @ 1.00 us/div

在波形视图中,如果打开了"光标"和"缩放",则使用缩放框和光标按钮可更改多功能旋钮的功能。点击缩放标题 栏可将旋钮分配为调节缩放,或点击光标按钮将旋钮分配为调节光标。

双击水平缩放位置或水平缩放标度,可使用数字键盘输入值。

要退出缩放显示模式,请点击显示屏幕角落里的"缩放"图标或点击"缩放标题"栏中的"X"。

#### 数学 **FFT** 或 **XY** 绘图视图缩放

使用 A 和 B 多功能旋钮可调节数学 FFT 或 XY 绘图视图的缩放状况。

在数学 FFT 或 XY 绘图视图中,如果 A 和 B 多功能旋钮分配为 "缩放",则缩放框会高亮显示,并且会启用"缩放框"中 的多功能旋钮。

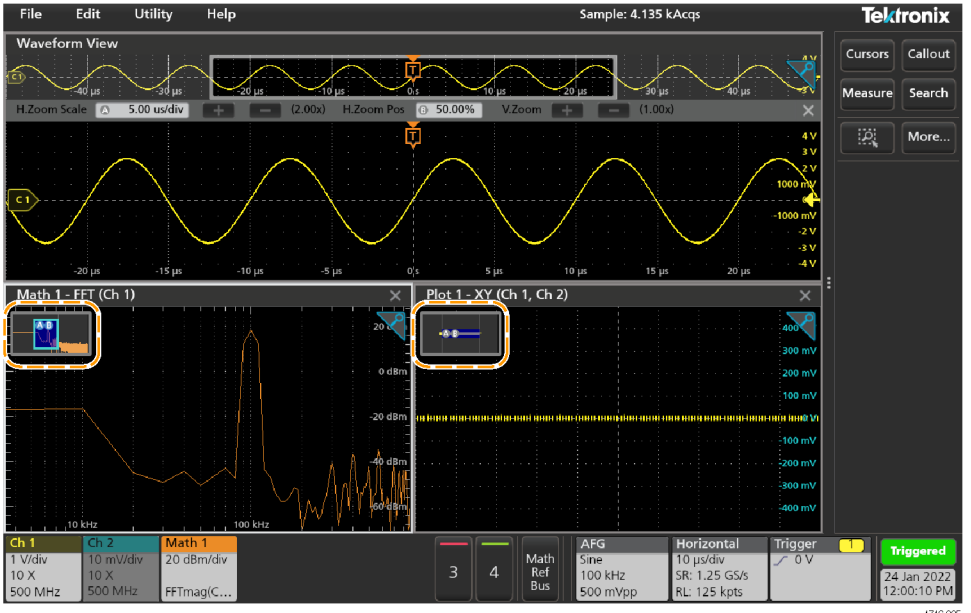

如果在数学 FFT 或 XY 绘图视图中同时打开了"光标"和"缩放",则使用**缩放框**和光标按钮可更改多功能旋钮的功能。 点击**缩放框**可将旋钮分配为调节缩放,或点击光标按钮将旋钮分配为调节光标。 要退出缩放显示模式,请点击视图角落中的缩放图标,或点击数学 FFT 视图或 XY 绘图视图中的 X。

# <span id="page-34-0"></span>使用触摸屏界面处理常规任务

使用类似于智能手机和平板电脑的标准触摸屏操作来与大多数屏幕对象进行互动。您还可以使用鼠标与 UI 互动。每 个触摸操作的功能等同于鼠标操作。

示波器包含用户界面教程。点击 **Help**(帮助)> **User Interface Tutorial**(用户界面教程)可快速了解基本的触摸操作。

#### 表 **3:** 常见的触摸屏 **UI** 任务(包括鼠标等同功能)

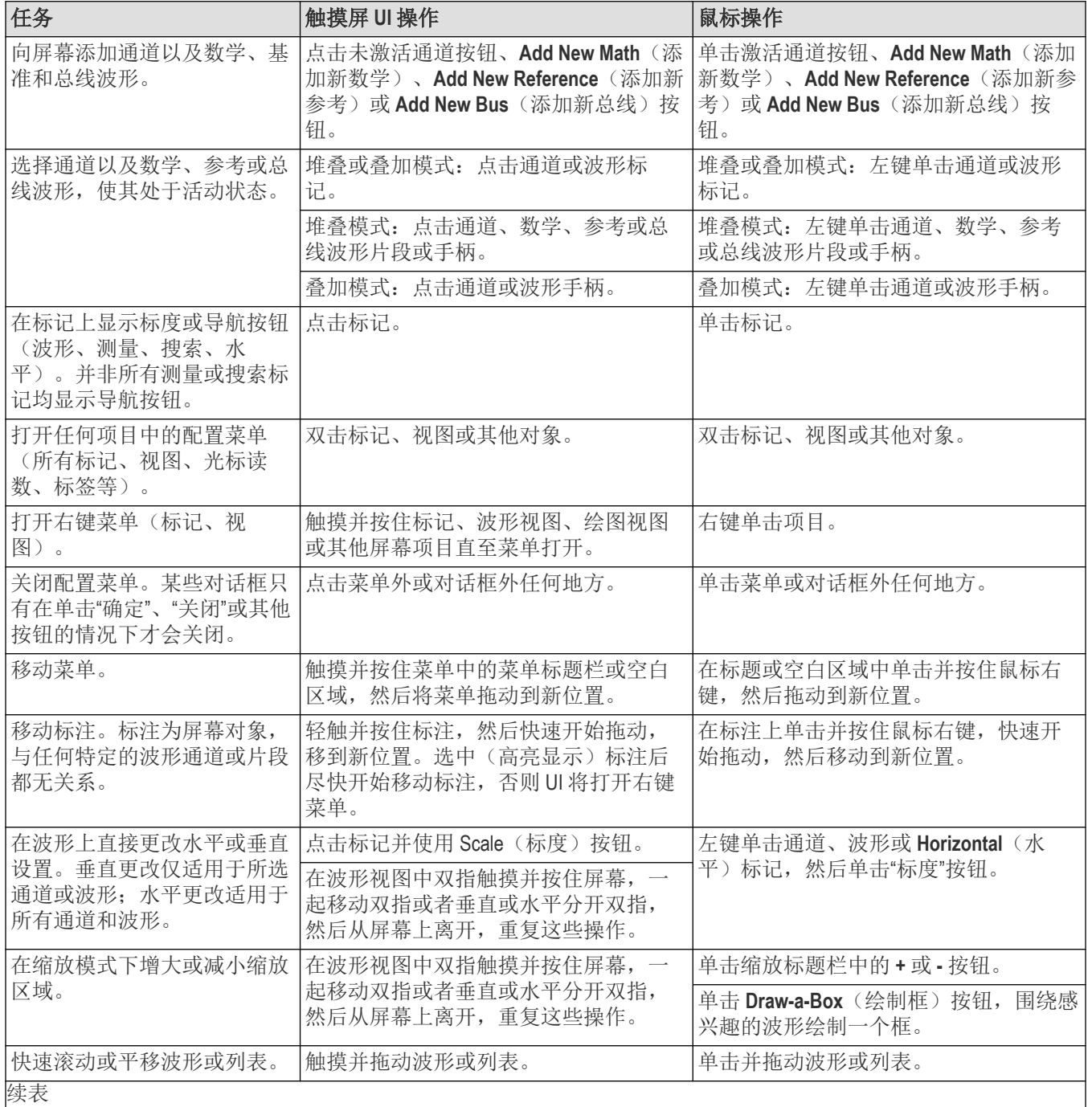

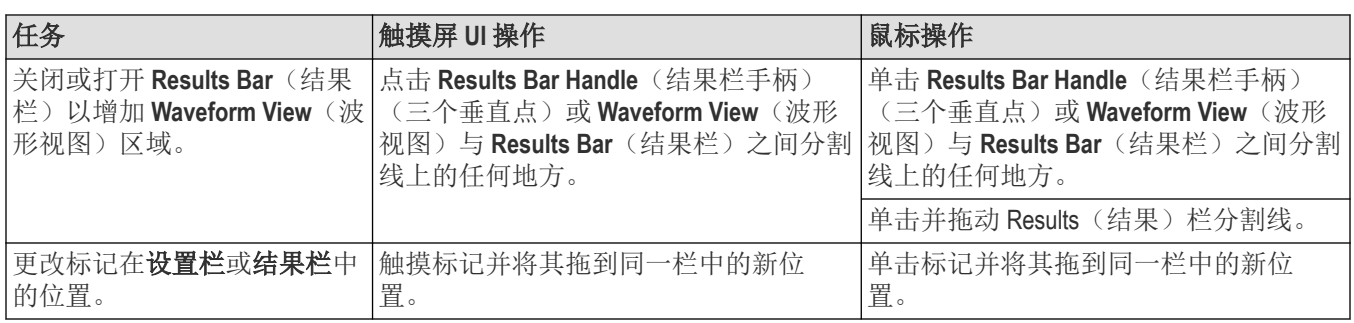

# <span id="page-36-0"></span>配置仪器

仪器的配置有助于实现高效操作。有关其他配置信息,请参阅仪器帮助信息。

# 下载并安装最新的仪器固件

安装最新固件将有助于确保仪器具备最新的功能和进行最准确的测量。

#### 开始之前

将所有重要的仪器文件(如波形、屏幕捕获、设置等)保存到 U 盘或网络。在安装过程中,不会删除用户创建的文 件,但是,建议在更新前备份重要文件。

使用帮助 **>** 关于菜单确定仪器所安装固件的当前版本。

#### 过程

下载仪器固件并安装到仪器上:

- **1.** 打开 PC 中的 Web 浏览器并访问 *[www.tek.com/product-support](http://www.tek.com/product-support)*
- **2.** 在搜索字段中输入仪器型号并单击前往。
- **3.** 向下滚动屏幕并单击软件选项卡。
- **4.** 如果列出的可用固件版本(Windows 或非 Windows 版本)高于仪器中的版本,请选择此文件并下载到您的 PC 中。
- **5.** 将下载的固件文件复制至 U 盘。
- **6.** 将带有固件文件的 U 盘插入仪器的其中一个 USB 端口。
- **7.** 接通仪器电源。

对于电池供电的仪器,连接电源线并使其在仪器固件升级过程中一直通电。

**8.** 按照屏幕说明进行操作。 仪器将需要几分钟时间来安装新固件。在此期间请勿拔出 U 盘或关闭仪器。

#### 下一步做什么

要确认固件更新是否成功,请在**帮助**菜单下的关于窗口中找到版本号。确认仪器固件版本号与刚安装的固件版本号 是否一致。

### 设置时区和时钟读数格式

将时区设置为您所在区域,以便为已保存的文件标记正确的日期和时间信息。您还可以设置时间格式(12 或 24 小 时制)。

#### 过程

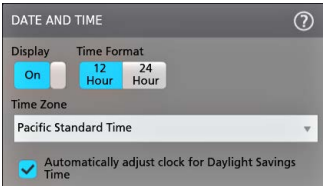

**1.** 双击 **Date/Time**(日期/时间)标记(屏幕右下方)以打开配置菜单。

**2.** 要停止在屏幕上显示日期和时间,请点击以便将 **Display**(显示)按钮设为 **Off**(关)。

<span id="page-37-0"></span>要再次打开日期/时间显示,请双击显示日期/时间标记所在的空白区域打开配置菜单,然后,将 显示按钮设置为 开。

- **3.** 选择时间格式(**12 Hour**(12 小时制)或 **24 Hour**(24 小时制))。
- 4. 点击 Time Zone (时区)字段并选择适用您所在位置的时区。
- **5.** 点击菜单外任何位置将其关闭。

# 运行信号路径补偿 **(SPC)**

第一次收到仪器时以及每隔一定时间运行 SPC, 以获得最佳测量精度。每当环境 (室内)温度变化超过 5 °C (9 °F) 时都应执行 SPC 补偿,如果使用 5 mV/格或更低的垂直刻度设置,则应每周执行一次 SPC 补偿。

#### 关于此任务

信号路径补偿 (SPC) 可修正由于温度变化和/或长期信号路径漂移引起的内部信号路径的直流电平误差。如果无法定 期运行 SPC, 可能导致仪器不能达到低伏/格设置时所保证的性能水平。

#### 开始之前

从前面板通道输入和后面板信号连接器断开所有探头和电缆。

#### 过程

- **1.** 打开仪器电源并预热至少 20 分钟。
- **2.** 点击 **Utility > Calibration**(辅助功能 > 校准)。
- **3.** 点击 **Run SPC**(运行 SPC)。SPC 运行时,**SPC Status**(SPC 状态)读数显示 **Running**(正在运行)。SPC 在每个 通道需要约 3 分钟的运行时间, 因此请等待直到 SPC Status(SPC 状态)消息更改为 Pass(通过)才能重新连接 探头和使用仪器。

警告**:** 您可以通过点击中止 **SPC** 来中止 SPC 校准。这可能导致某些通道未被补偿,从而可能造成测量结果 不准确。如果终止 SPC, 请确认运行完 SPC 步骤才能使用该仪器进行测量。

**4.** 请在完成 SPC 时关闭 **Calibration**(校准)配置对话框。

如果 SPC 失败,请记下所有错误消息文字内容。确认已断开所有探头和电缆,然后重新运行 SPC。如果 SPC 仍 然失败,请联系泰克客户支持部门。

### 补偿探头

探头补偿将调整探头的高频率响应,以获得最佳波形捕获和测量精度。使用该程序通过手动调整来调整探头的探头 补偿。

以下程序用于检查探头补偿情况。

- **1.** 将受支持的探头连接到通道 1。
- 2. 将探头的尖端和接地导线连接到探头补偿端子。每次仅将一个探头连接到 PROBE COMP(探头补偿)端子上。

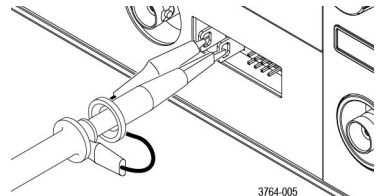

- **3.** 打开通道 1,并关闭所有其他通道。
- **4.** 点击文件 > 默认设置。

<span id="page-38-0"></span>**5.** 按下前面板上的自动设置按钮或点击菜单栏中的文件 > 自动设置。屏幕上应显示一个电平约为 0 V - 2.5 V 的 1 kHz 方波。

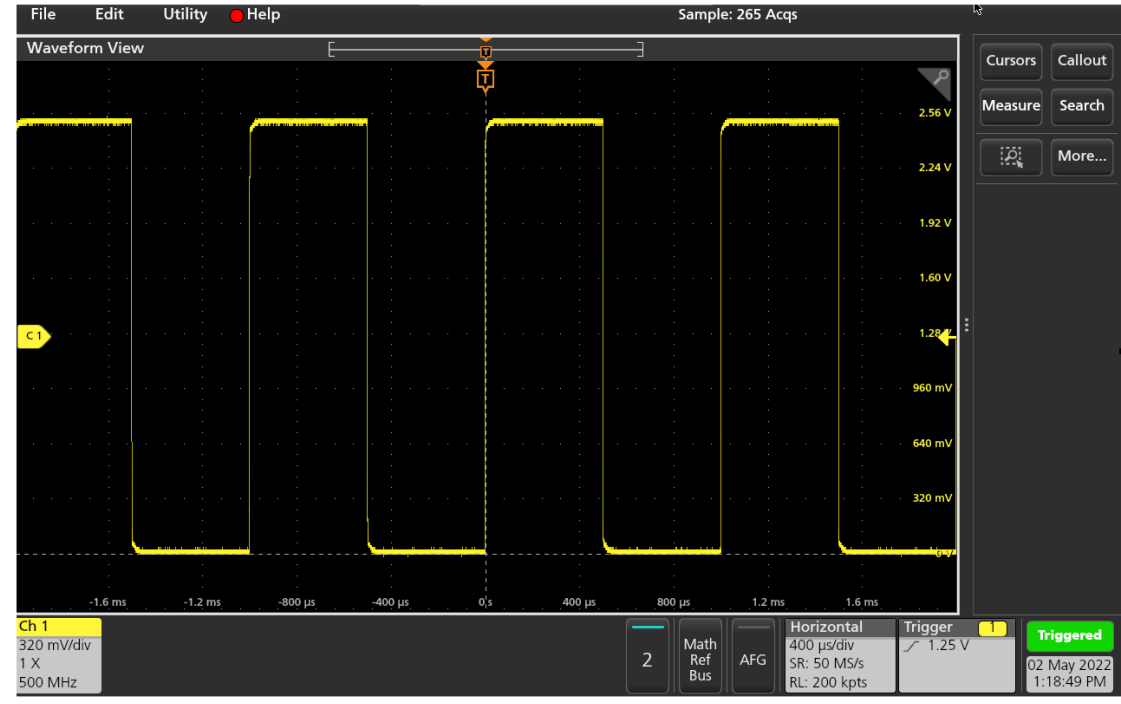

**6.** 检查显示波形的形状,以确定是否需要调整探头。如果波形有方形上升边沿以及平缓的顶部和底部,则无需调整 探头。如果波形的上升边沿为圆形或拥有尖峰,则您需要调整探头补偿。

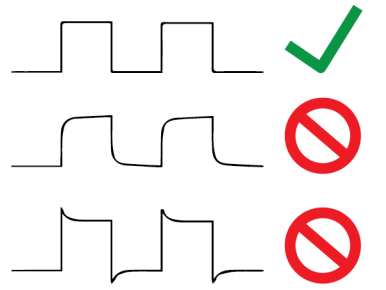

- **7.** 使用探头附带的探头调整工具来调整探头,直到方波顶部和底部尽可能平坦。在查看波形前移除调整工具。重复 此步骤,直至波形顶部和底部平缓。有关调整位置和说明信息,请参阅探头手册。
- **8.** 针对连接至每个通道的每个探头重复这些步骤。每次将探头从一个通道移到另一个通道时,您必须运行该程序。

# 连接到网络 **(LAN)**

连接到网络可以远程访问仪器。

向您的网络管理员获取所需的信息以连接到网络(IP 地址、网关 IP 地址、子网掩码、DNS IP 地址等)。

- **1.** 将仪器 LAN 连接器的 CAT5 电缆连接到您的网络。
- **2.** 在菜单栏上选择 **Utility > I/O**(辅助功能 > I/O)以打开 I/O 配置菜单。
- **3.** 获取或输入网络地址信息:
	- 如果网络已经启用 DHCP 且 IP 地址字段未显示地址,请点击 **Auto**(自动)获取此网络的 IP 地址信息。DHCP 模式为默认模式。
- <span id="page-39-0"></span>• 如果网络未启用 DHCP 或者您需要为该仪器设置永久(不变)的 IP 地址,请点击 Manual (手动)并输入 IT 或 系统管理员提供的 IP 地址及其他值。
- 4. 点击 Test Connection (测试连接)以验证该网络连接正常工作。仪器成功连接网络后, LAN 状态图标将变为绿 色。如果在连接网络时遇到问题,请联系系统管理员以获取帮助。

# 使用 **USB** 电缆将示波器连接至 **PC**

使用一根 USB 电缆直接将示波器连接到 PC 以远程控制仪器。

- **1.** 在示波器上,从菜单栏中选择 **Utility > I/O**(辅助功能 > I/O)。
- **2.** 点击 **USB Device Port Settings**(USB 设备端口设置)。
- **3.** 确认 USB 设备端口控件 **On**(打开)(默认设置)。
- **4.** 将与 PC 相连的 USB 电缆连接至仪器上的 USB 设备端口。

### 连接键盘或鼠标

仪器支持大多数标准 USB 连接键盘和鼠标,以及无线连接键盘和鼠标(使用 USB 连接加密狗)。

通过将键盘和鼠标的 USB 电缆或 USB 加密狗连接到任何可用的 USB 主机端口,来连接键盘和鼠标。键盘或鼠标应 该立即工作。否则,请尝试以下操作:

- **1.** 在同一端口中取出并重新插入 USB 电缆或加密狗。
- **2.** 将 USB 电缆或加密狗插入其他 USB 端口。

# <span id="page-40-0"></span>基本操作流程

这些流程介绍了如何使用界面执行常规任务。有关菜单和字段设置的详细信息,请参阅仪器帮助内容。

# 添加要显示的通道波形

使用该程序将通道信号添加到波形视图中。

- **1.** 将信号连接至通道输入端。
- **2.** 点击已连接通道的 Inactive Channel(未激活通道)按钮(在 Settings(设置)栏中)。

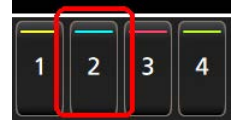

选定通道被添加到"波形视图","通道"标记被添加到"设置"栏。

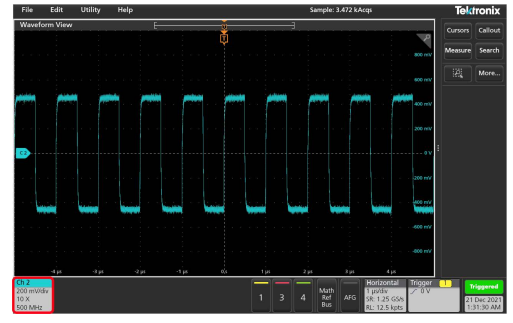

**3.** 继续点击"未激活通道"按钮添加更多通道(数字或模拟)。通道的显示顺序为:编号最小的通道在上,编号最大 的通道在下,而无论其添加顺序如何(在"堆叠"模式下)。

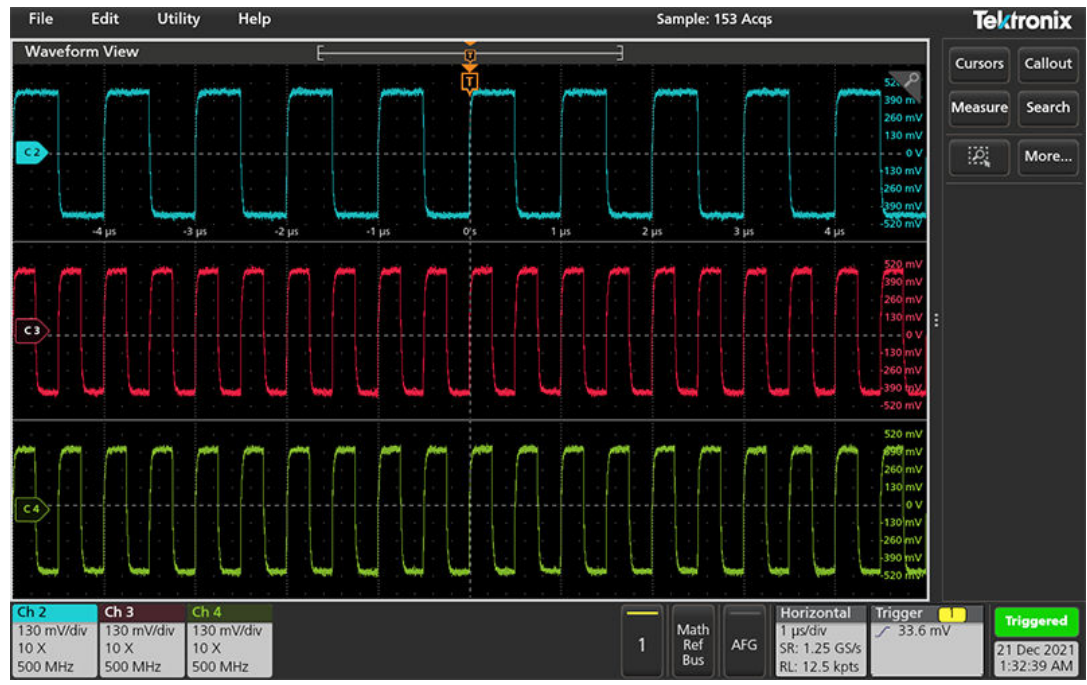

**4.** 双击通道标记打开该通道的配置菜单以检查或更改设置。请参阅 [配置通道或波形设置](#page-41-0) on page 42。

### <span id="page-41-0"></span>配置通道或波形设置

使用通道和波形配置菜单设置参数,如垂直刻度和偏置、耦合、带宽、探头设置、相差校正值、外部衰减值及其他 设置。

#### 开始之前

前提条件: Settings (设置) 栏中包含通道标记或波形标记。

#### 过程

**1.** 双击 **Channel**(通道)或 **Waveform**(波形)标记打开该项目的配置菜单。

例如,在 Channel(通道)菜单中,使用 **Vertical Settings**(垂直设置)面板设置基本探头参数,如垂直刻度和位 置、偏置、耦合、端接和带宽限制。可用设置取决于探头。

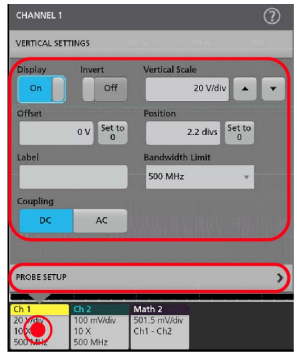

**2.** 点击 **Probe Setup**(探头设置)面板确认探头设置并运行所支持的探头的配置或补偿。

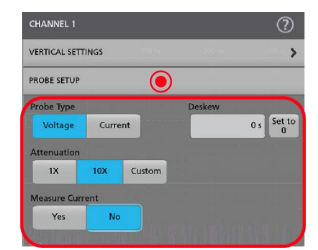

- 3. 有关更多信息,请点击菜单标题上的"帮助"图标打开帮助主题。
- **4.** 点击菜单外区域可关闭菜单。

### 自动设置以快速显示波形

自动设置功能通过分析信号特征并更改仪器水平、垂直和触发设置,自动显示所触发的波形。然后您可以进一步更 改触发和水平设置以查看感兴趣的波形。

- **1.** 连接探头,使感兴趣的信号接入可用通道。
- **2.** 双击触发标记并设置关心的信号的触发源。
- **3.** 将任何其他相关信号接入可用通道输入。
- **4.** 将通道波形添加到波形视图。请参阅 [添加要显示的通道波形](#page-40-0) on page 41。
- 5. 点击文件 > 自动设置或按下前面板自动设置按钮。使用"堆叠显示"模式时, 仪器将分析触发源通道(模拟或数 字)的信号特征并相应调整水平、垂直和触发设置,以显示该通道的触发波形。将调整所有活动波形的各波形片 段的垂直刻度以最大限度提高 ADC 利用率。

<span id="page-42-0"></span>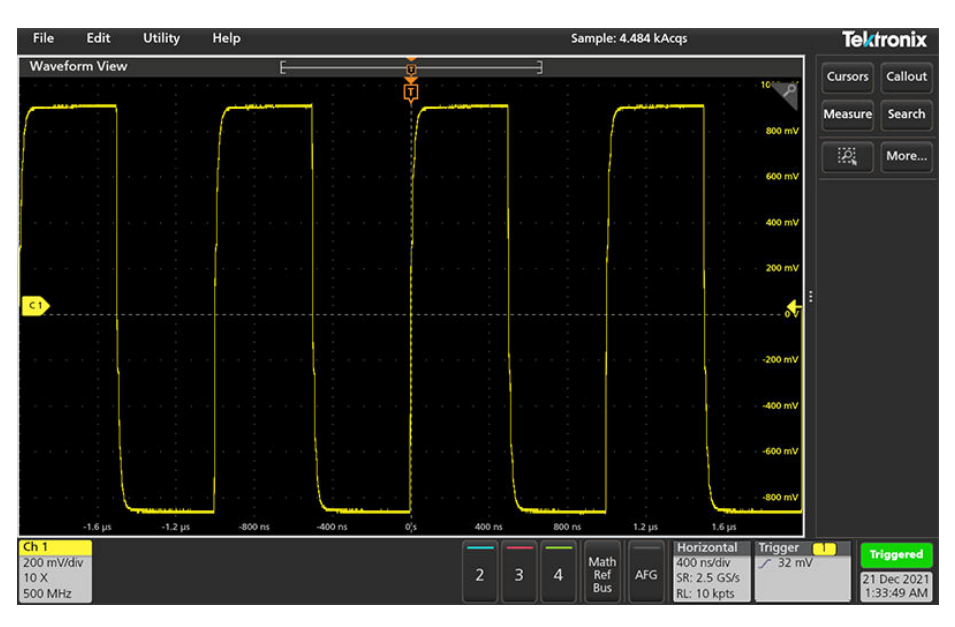

在使用覆盖显示模式时,仪器调整触发源通道的水平和触发设置以便显示此通道的已触发波形。"覆盖显示"模式 下所有活动通道的垂直标度和位置调整均由用户首选项菜单的自动设置面板中的在覆盖显示模式中自动设置优化 选项控制。如果选项为**可视性**, 自动设置将垂直标定和定位所有活动通道波形使它们在屏幕上均匀隔开。如果选 项为分辨率,自动设置将垂直标定和定位所有活动通道波形使它们均尽量多使用 ADC 的范围。

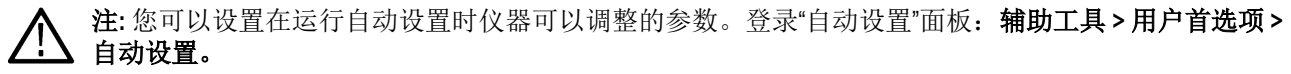

#### **"**自动设置**"**指导原则

- 自动设置将显示三个或四个周期(取决于所检测到的信号),其触发电平接近于信号中间电平。
- 将触发设置为"边沿"类型、上升斜率和 DC 耦合类型。
- 如果按下**自动设置**前未显示任何通道,则示波器会向"波形"视图中添加通道 1,无论其是否包含信号。
- "自动设置"将忽略数学、基准和总线波形。
- 频率小于 40 Hz 的通道或波形属于无信号类别。

# 如何在出现信号时触发

使用此步骤打开触发菜单,选择并配置触发事件类型和条件。

- **1.** 双击"设置"栏上的触发标记,打开触发配置菜单。
- 2. 从 Triqqer Type (触发类型)菜单列表中选择一个触发。触发类型将设置菜单中的可用字段,并更新图标以显示 触发类型图形。

<span id="page-43-0"></span>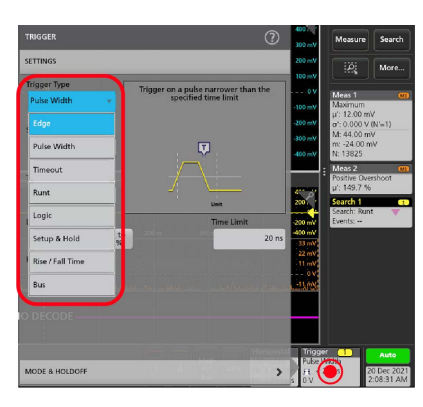

要进行总线触发, 必须首先将总线添加到波形视图中。查看 [添加数学、参考或总线波形](#page-44-0) on page 45

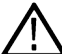

注**:** 在非并行总线上触发需要购买和安装串行触发和分析选项。

**3.** 选择其他字段和面板调整触发条件。对触发设置做出更改时,系统会更新菜单字段和触发图形。所显示的字段取 决于所选择的触发类型。选项更改将立即生效。

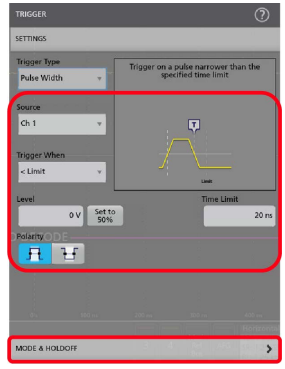

- **4.** 有关这些设置的更多信息,请点击菜单标题上的"帮助"图标。
- **5.** 点击菜单外区域可关闭菜单。

# 设置采集模式

使用此步骤设置仪器采集和显示信号的方法。

- 1. 双击设置栏上的 Acquisition (采集)标记,打开 Acquisition (采集)配置菜单。
- **2.** 从 **Acquisition Mode**(采集模式)列表中选择采集方法。设置与所选采集类型相关的任何其他参数。

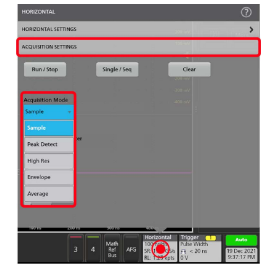

- **3.** 有关这些设置的更多信息,请点击菜单标题上的"帮助"图标。
- **4.** 点击菜单外区域可关闭菜单。

# <span id="page-44-0"></span>设置 **Horizontal**(水平)参数

使用此步骤设置水平时基参数,如模式、最小采样率、水平刻度、延迟和触发延迟时间(与波形记录中心有关)。

1. 双击设置栏上的 Horizontal (水平)标记, 打开 Horizontal (水平) 配置菜单。

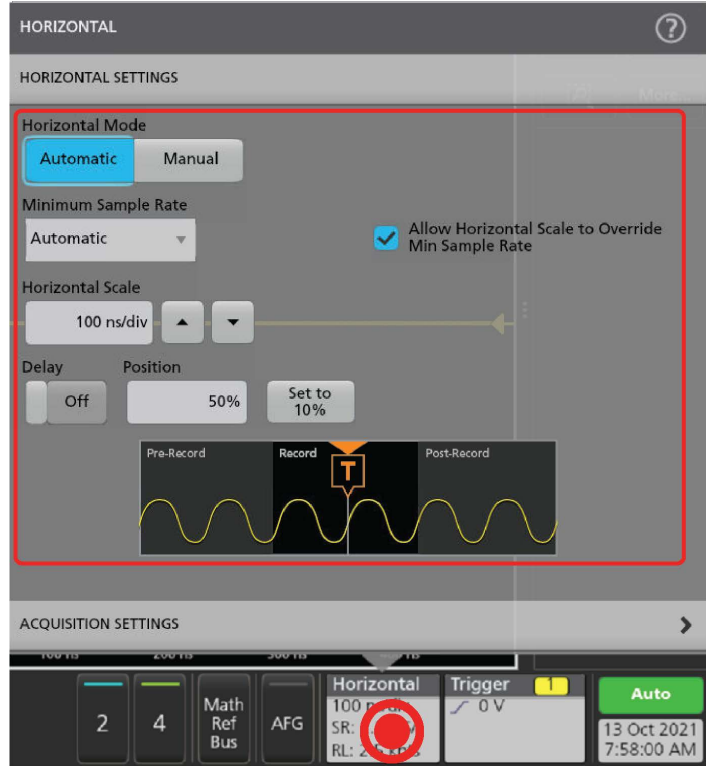

- **2.** 使用菜单选项设置水平参数。
- **3.** 有关这些设置的更多信息,请点击菜单标题上的"帮助"图标。

# 添加数学、参考或总线波形

数学波形用于根据两个或更多波形之间的操作或通过将公式应用至波形数据来创建新的波形。参考波形是为进行比 较而显示的静态波形记录。总线波形用于查看和分析串行或并行数据。

除了系统物理内存限制之外,对可添加至波形视图的数学、参考或总线波形没有任何其他限制。

**1.** 在 Settings(设置)栏中点击 **Math Ref Bus**(数学参考总线)> **Add New Math**(添加新数学)、**Add New Ref**(添加 新参考)或 Add New Bus (添加新总线)按钮。

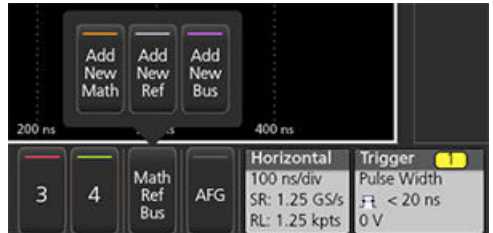

**2.** 仪器会将波形添加到波形视图,波形标记添加到设置栏,并打开配置菜单。本示例说明如何添加数学波形。

<span id="page-45-0"></span>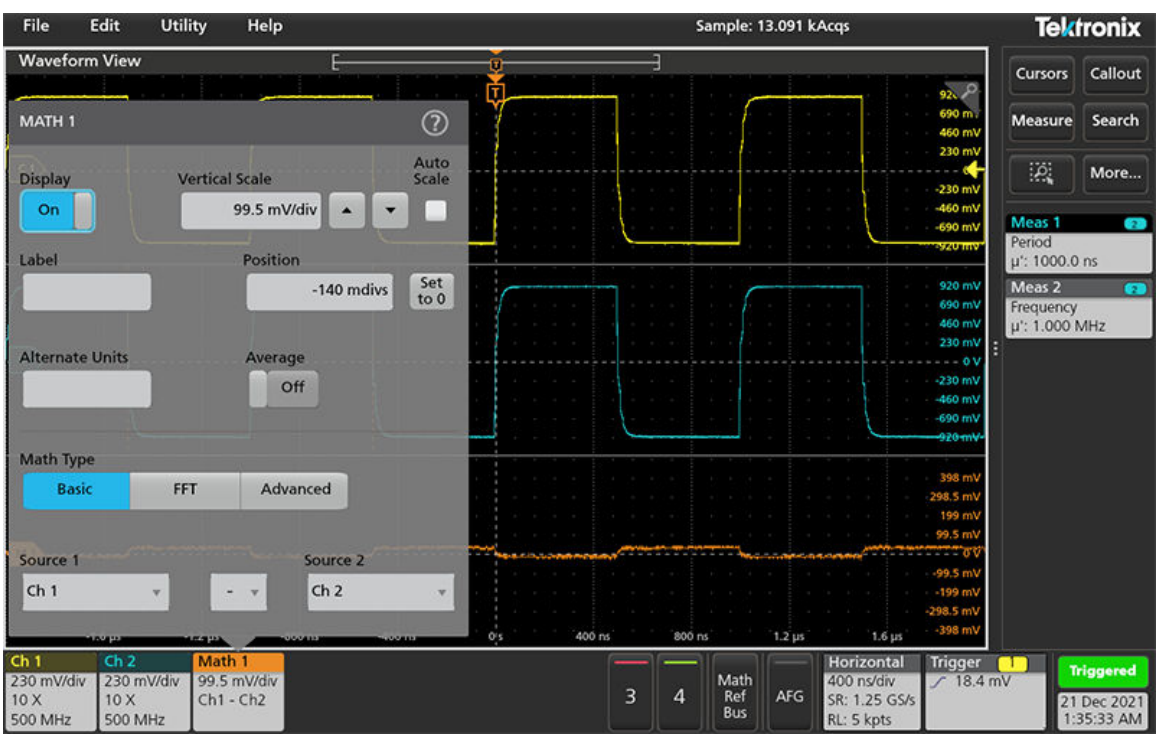

**3.** 使用配置菜单调整波形参数。所显示的字段将取决于菜单中的波形和选项。选项更改将立即生效。

本例说明如何添加数学波形,使用数学 **Source**(源)字段将通道 1 和通道 2 选择为波形源并将数学类型设置为 **Basic**(基本)数学运算,以及从通道 1 中减去通道 2。

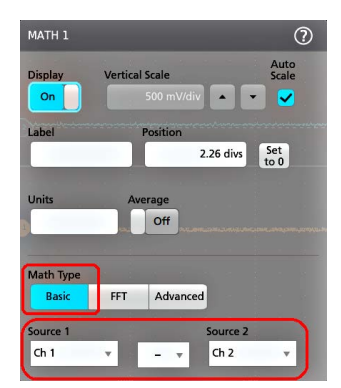

- 4. 添加参考波形时, 仪器将显示 Recall (调出)配置菜单。浏览并选择要调出的参考波形文件 (\*.wfm), 然后, 点击 **Recall**(调出)按钮。仪器显示参考波形。
- **5.** 双击要检查或更改其波形设置的数学、参考或总线标记。 请参阅 [配置通道或波形设置](#page-41-0) on page 42。
- **6.** 有关数学、参考和总线波形设置的更多信息,请点击配置菜单标题上的帮助图标。
- **7.** 点击菜单外区域可关闭菜单。

# 添加测量

使用此步骤选择和添加测量。

**1.** 采集要进行测量的通道和/或波形。

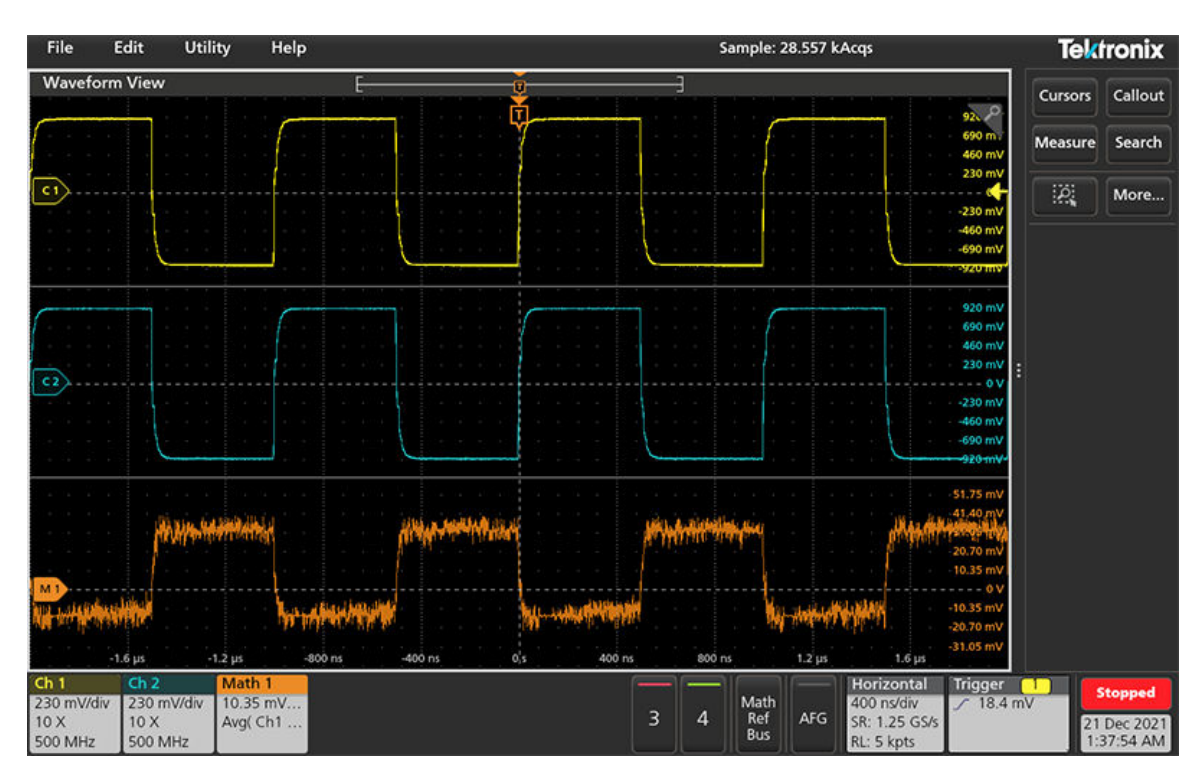

注**:** 只要通道或波形标记位于 **Settings**(设置)栏上且正在采集要测量的信号,就不需要显示将用于测量 的波形。

2. 点击 Measure(测量)按钮, 以打开 Add Measurements(添加测量)配置菜单或将 Measure(测量)按钮拖移到 波形显示区域中的波形上,以便自动设置源。

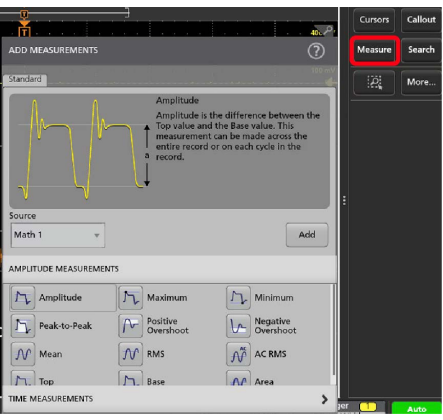

注**:** 如果菜单显示的选项卡不是标准,则仪器上已经安装可选的测量类型。选择选项卡以便显示此选项 的测量。

**3.** 点击 **Source**(来源)字段并选择测量源。此列表将显示适用于测量的所有可用来源。

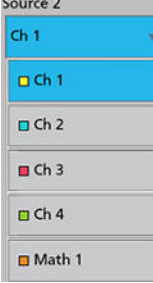

- <span id="page-47-0"></span>**4.** 选择测量类别面板,例如 **Amplitude Measurements**(幅度测量)或 **Time Measurements**(时间测量),以显示这 些类别的测量。
- 5. 选择测量并点击 Add (添加)将此测量添加到 Results (结果)栏中。您也可以双击测量将其添加到结果栏中。

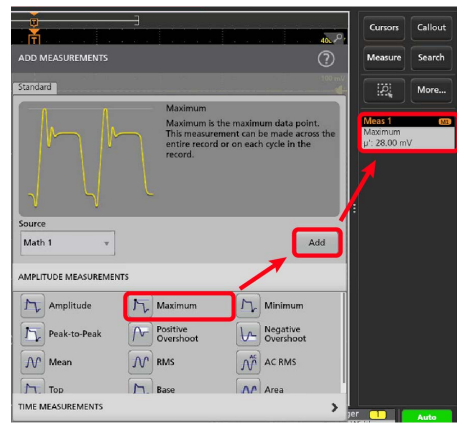

- **6.** 选择并添加当前来源的其他测量。点击测量类别面板,以显示并选择要添加的其他测量。
- **7.** 要添加其他来源的测量,请选择不同的来源,然后选择一项测量并添加该测量。

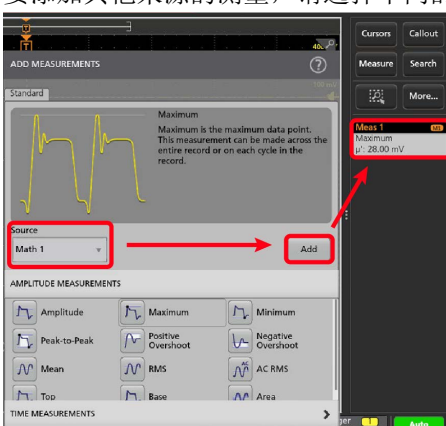

- **8.** 点击 **Add Measurements**(添加测量)菜单外部即可关闭该菜单。
- **9.** 要进一步调整测量设置,请双击测量标记打开该测量的配置菜单。请参阅 配置测量 on page 48。
- **10.** 有关设置的更多信息,请点击菜单标题上的"帮助"图标。

# 配置测量

使用此步骤将统计读数添加到测量标记、显示测量绘图、并调整测量参数(配置、全局以及局部范围设置、选通、 滤波等)。

**1.** 双击测量标记打开其 **Measurement**(测量)配置菜单。

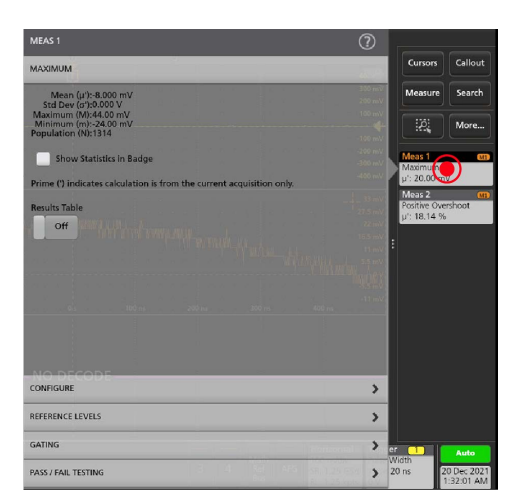

**2.** 点击 **Show Statistics in Badge**(在标记中显示统计读数)向测量标记中添加统计读数。

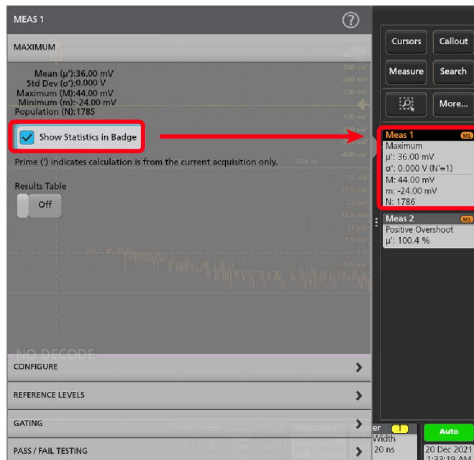

**3.** 点击可用的面板标题更改这些类别。

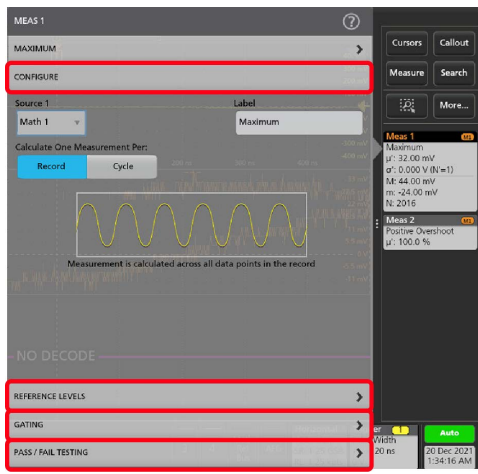

- **4.** 使用可用字段优化测量条件。所显示的字段将取决于测量。选项更改将立即生效。选项更改也还会更改其他面板 中的字段。
- 5. 有关该菜单设置的更多信息,请点击菜单上的 Help (帮助) 按钮。
- **6.** 点击菜单外区域可关闭菜单。

# <span id="page-49-0"></span>添加搜索

使用该程序设置搜索条件并标记发生这些事件时所在的波形。

您可以搜索模拟和数字信号、数学波形和参考波形。您可以将多个搜索添加至不同波形或同一波形中。

前提条件:显示要搜索的通道或波形信号。必须显示波形才能为其创建搜索。

1. 点击 Search (搜索) 按钮打开 Search configuration (搜索配置) 菜单。

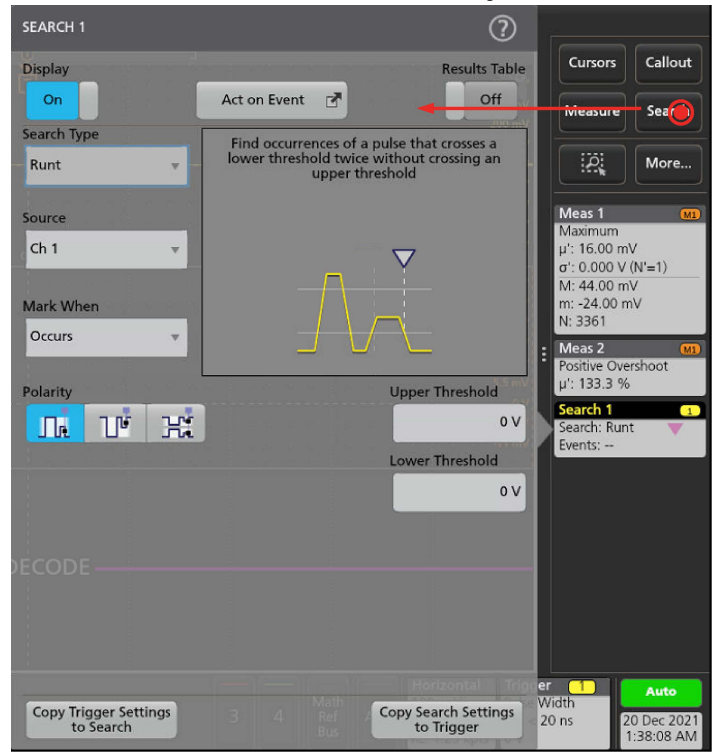

**2.** 使用配置菜单字段并按照触发条件中所设置的标准来设置搜索条件(选择 **Search Type**(搜索类型)、**Source**(来 源)以及搜索条件)。

注**:** 您无法搜索序列事件(不存在序列搜索类型)。

**3.** 搜索条件为真后,所搜索到的波形将立即以一个或多个三角形进行标记。每个搜索使用不同的标记颜色。示例图 片说明了用于查找宽度小于 70 ns 的正脉冲而设置的搜索条件。

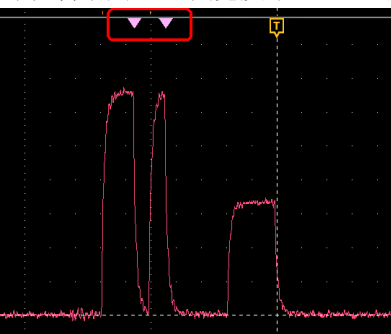

- **4.** 要停止在波形上显示标记,请双击搜索标记并将显示切换为关闭。
- **5.** 要将波形移动至所显示的中心标记,请按下前面板 **Run/Stop**(开始/停止)按钮以停止采集,然后单击 **Search** (搜索)标记并点击 < or > 导航按钮。

<span id="page-50-0"></span>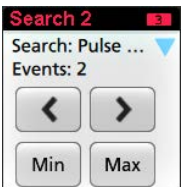

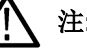

注**:** 只有在示波器采集模式设置为 **Stop**(停止)时,导航按钮才起作用。

这将会打开 **Zoom**(缩放)模式并将波形移至其上一或下一事件标记。

- **6.** 如果搜索可用,请单击 **Min**(最小值)或 **Max**(最大值)按钮,将显示波形按波形记录中搜索事件的最小值或最 大值位置中心定位。
- 7. 要将仪器返回至正常采集模式,按下前面板 Run/Stop (运行/停止)按钮将其设置为 Run (运行)模式。

# 删除 **Measurement**(测量)或 **Search**(搜索)标记

使用该步骤从结果栏删除测量或搜索标记。

- 1. 触摸并按住要删除的 Measurement (测量)或 Search (搜索)标记。仪器将打开右键菜单。
- 2. 选择 Delete Meas (删除测量)以将该标记从 Results(结果)栏中删除。

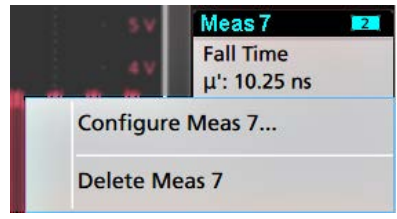

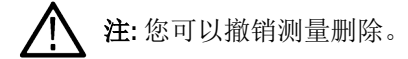

**3.** 删除测量或搜索标记的第二种方法是将其从屏幕右侧边缘移走。从显示屏的右侧边缘移至左侧可恢复标记。

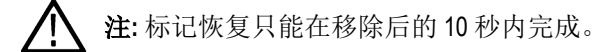

# 更改波形视图设置

使用该步骤更改波形显示模式(堆叠或叠加)、波形谱线插补算法、波形余辉、样式和亮度以及刻度样式和亮度。 1. 双击打开的刻度区域打开 Waveform View (波形视图)配置菜单。

<span id="page-51-0"></span>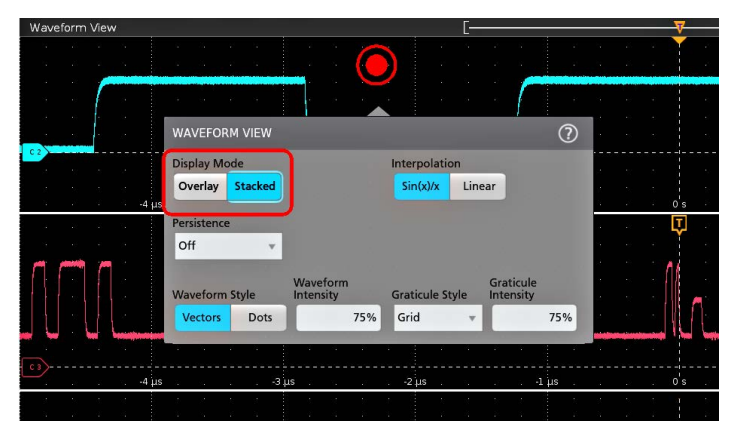

**2.** 点击 **Display Mode**(显示模式)中的按钮在 **Overlay**(叠加)与 **Stacked**(堆叠)模式之间切换。

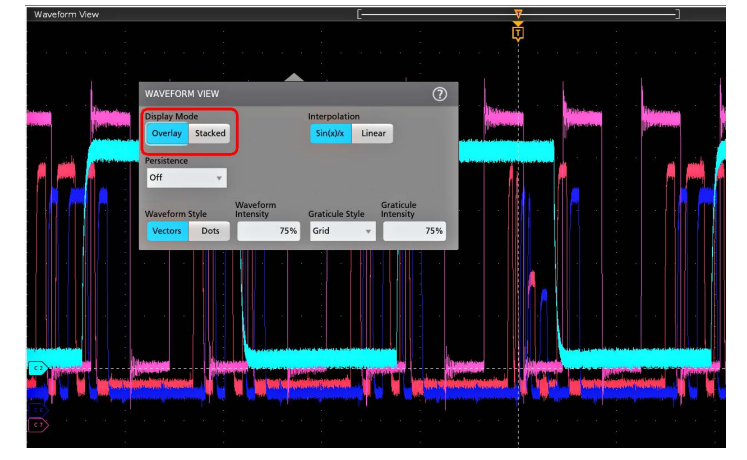

- **3.** 使用其他控件设置波形插补算法、波形点余辉、样式和亮度以及刻度样式和亮度。
- 4. 有关波形视图参数的详细信息,请点击菜单标题中的 Help(图标)打开 Waveform View(波形视图)菜单帮助主 题。
- **5.** 点击菜单外区域可关闭菜单。

# 显示和配置光标

光标为屏幕上的线条,您可以移动光标对一个波形的特定部分或者两个不同波形之间的特定部分进行测量。光标读 数显示当前位置值以及光标间的差异(增量)。通过 XY 绘图的光标配置菜单,可提供极坐标光标读数。

- **1.** 点击要添加光标的波形片段(在堆叠模式下),或者通道或波形标记(在叠加模式下)。
- 2. 点击 Cursors (光标) 按钮。光标将被添加至显示屏。

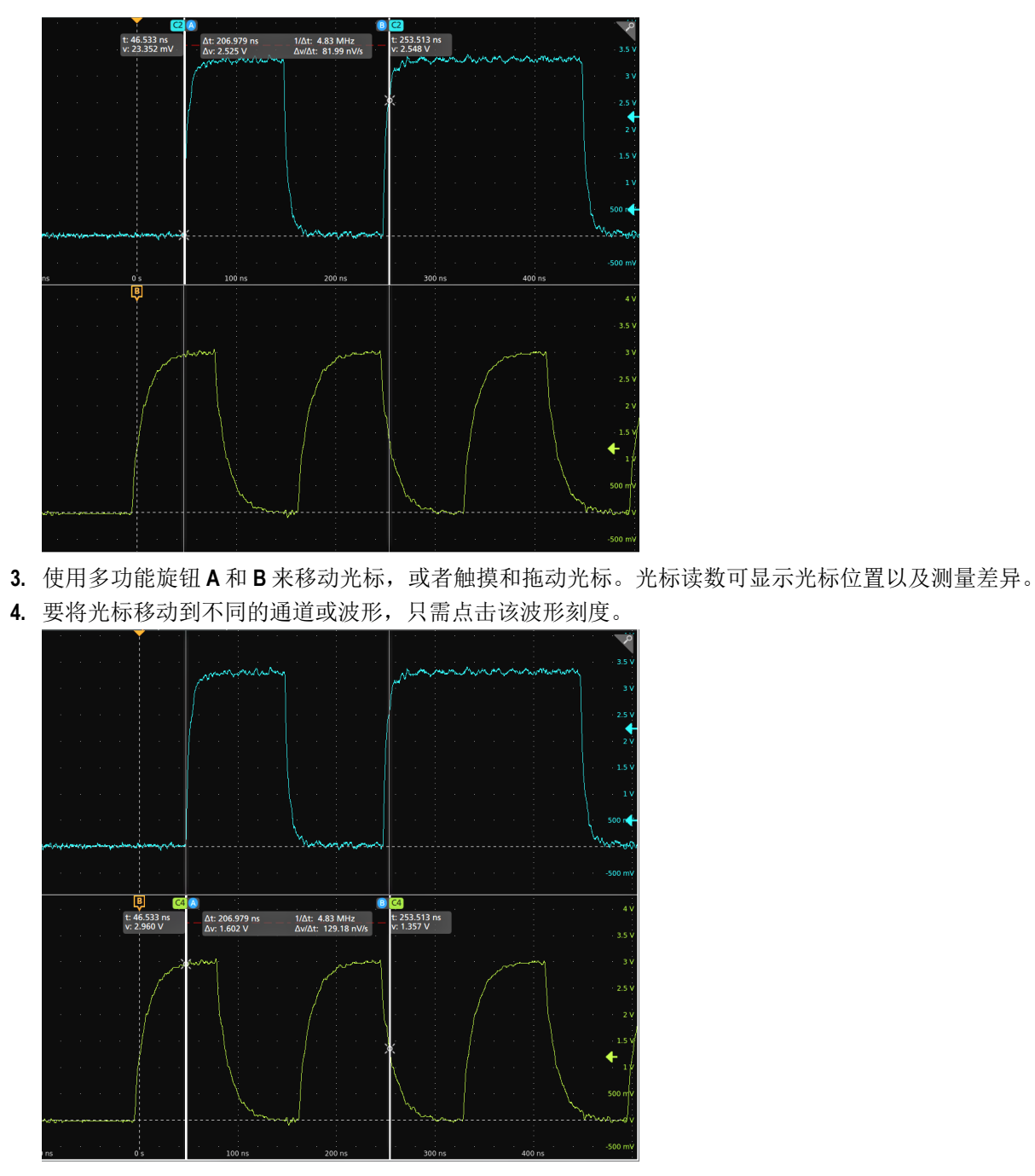

**5.** 要进一步配置光标,请双击光标线或光标读数以打开 **Cursors**(光标)配置菜单。例如,点击"光标"类型选择要显 示的光标,如"波形"、V Bars(垂直条)、H Bars(水平条)或者 V&H Bars(垂直和水平条)。 波形视图中的光标配置菜单。

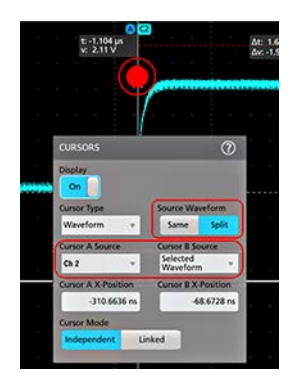

XY 图中的光标配置菜单。

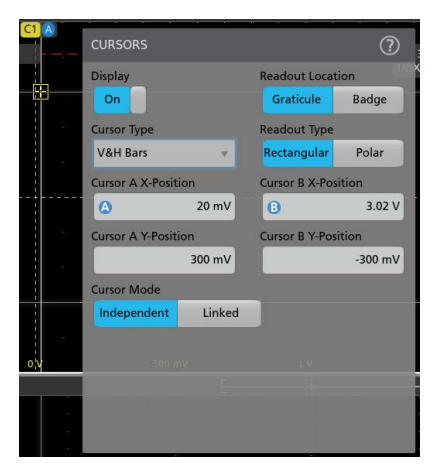

**6.** 要拆分两个波形之间的光标,请单击源字段并选择拆分来选择每个光标的源。光标将被移动至特定波形。

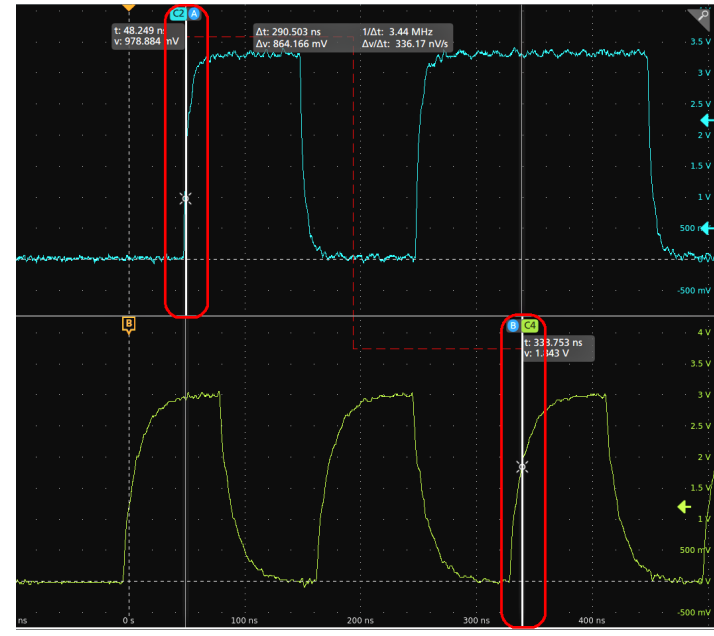

- **7.** 有关菜单设置的更多信息,请点击菜单标题上的帮助图标。
- 8. 要停止显示光标, 以打开 Cursors configuration(光标配置)菜单并将 Display(显示)设置为 Off(关闭)。

# <span id="page-54-0"></span>使用 **USB** 电缆将示波器连接至 **PC**

使用一根 USB 电缆直接将示波器连接到 PC 以远程控制仪器。

- **1.** 在示波器上,从菜单栏中选择 **Utility > I/O**(辅助功能 > I/O)。
- **2.** 点击 **USB Device Port Settings**(USB 设备端口设置)。
- **3.** 确认 USB 设备端口控件 **On**(打开)(默认设置)。
- **4.** 将与 PC 相连的 USB 电缆连接至仪器上的 USB 设备端口。

# **ESD** 防范指导

静电放电 (ESD) 可能会损坏示波器和一些探头输入。本主题讨论如何避免这种类型的损害。

静电放电 (ESD) 是在操作任何电子设备时都需注意的事项。仪器设计具有强大的 ESD 保护, 但大的静电放电直接进 入信号输入仍有可能损坏仪器。请使用以下方法预防静电放电,以防损坏仪器。

- 连接和断开电缆、探头及适配器时,佩戴接地的防静电腕带以将身体上的静电电压放掉。仪器提供有接地连 接,可将腕带连接到该连接(在"探头补偿"接地连接器上)。
- 工作台上闲置未连接的电缆会累积大量静电电荷。在将电缆连接到待测仪器或设备之前,先将所有电缆的中心 导线暂时接地,或将一端连接 50 Ω 端接电阻,以便放掉电缆上的静电电压,然后再将其连接到仪器或设备。
- 通电前,请将仪器连接到电中性参考点,比如接地端。为此,请将三相电源线插到接至大地的电源插座。必须 将示波器接地,以确保安全和进行准确测量。
- 如果正在使用静电敏感部件,请将自身接地。在您身体中累积的静电可能会损坏静电敏感的部件。佩带腕带可 以安全地将您身上的静电荷传至大地。
- 示波器必须与您计划测试的所有电路共享同一个接地端。

# <span id="page-55-0"></span>维护

介绍仪器定期维护和校正性维护的信息。

# 检查和清洁

检查和清洁介绍如何检查污垢和损坏,还包括如何清洁仪器的外部和内部。检查和清洁作为预防性维护程序进行。 定期进行预防性维护可防止仪器故障,提高仪器的可靠性。

预防性维护包括目视检查和清洁仪器,以及在操作仪器时使用日常保养。

执行维护的频率取决于仪器使用环境的严重程度。进行预防性维护的适当时间是在仪器调整之前。

# 外部清洁(显示器除外)

用干燥不脱绒的软布或软毛刷清洁底座外表面。如果仍有任何污垢,请用软布或棉签蘸 75% 的异丙醇溶液清洁。使 用棉签清洁控件和连接器周围的狭小空间。不要在机箱的任何位置使用研磨化合物,这会损坏机箱。

使用蘸有去离子水的清洁毛巾清洁开机/待机开关。不要喷洒或弄湿开关本身。

警告**:** 避免使用可能损坏本仪器所用塑料的化学清洁剂。清洁前面板按钮时只能使用去离子水。使用 75% 异 丙醇溶液作为机柜部件的清洁剂。在使用其他任何类型的清洁剂之前,请咨询泰克维修中心或代表。

检查 **-** 外部。检查仪器外部是否有损坏、磨损和部件缺失。需立即修复可能导致人身伤害或导致仪器进一步损坏的 缺陷。

#### 表 **4:** 外部检查清单

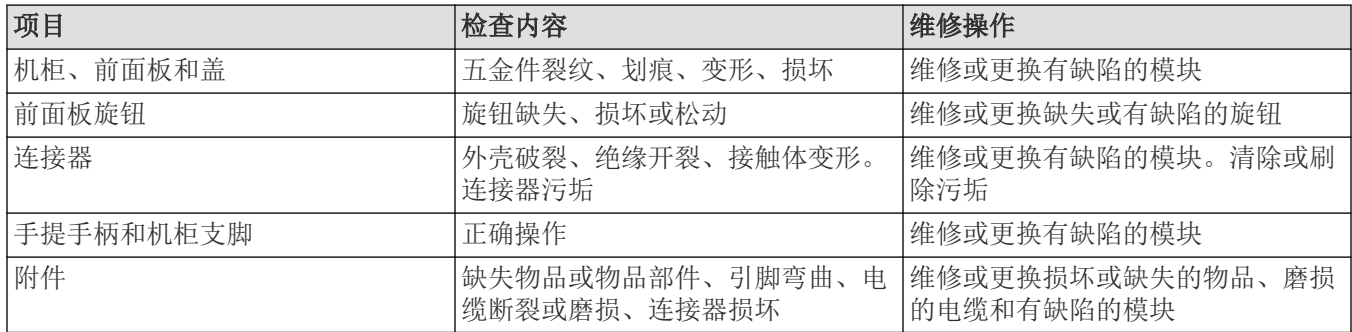

### 平板显示器清洁

使用洁净室擦拭布(例如 Kimberly-Clark 公司提供的 Wypall 中型擦拭布 #05701)或无磨料清洁布轻轻擦拭显示器, 以 清洁平板显示器表面。

如果显示器非常脏,请用蒸馏水、75% 异丙醇溶液或标准玻璃清洁剂润湿擦拭布,然后轻轻擦拭显示器表面。仅可 使用足够的此类液体润湿抹布或擦拭布。避免用力过大,否则可能损坏显示器表面。

警告**:** 使用不当的清洁剂或方法会损坏平板显示器。

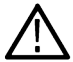

- 请勿使用磨蚀性清洁剂或表面清洁剂清洁显示器。
- 请勿将液体直接喷洒在显示器表面上。
	- 请勿过度用力擦拭显示器。

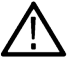

警告**:** 为防止外部清洁过程中仪器内部潮湿,请勿将任何清洗液直接喷洒到屏幕或仪器上。

# <span id="page-56-0"></span>检查常见问题

使用下表帮助踢出可能的故障。下表列出的是各种问题及可能的原因。此列表并不详尽,但能够帮助您排除可以快 速修复的问题,例如电源线松动。

#### 表 **5:** 故障现象及可能原因

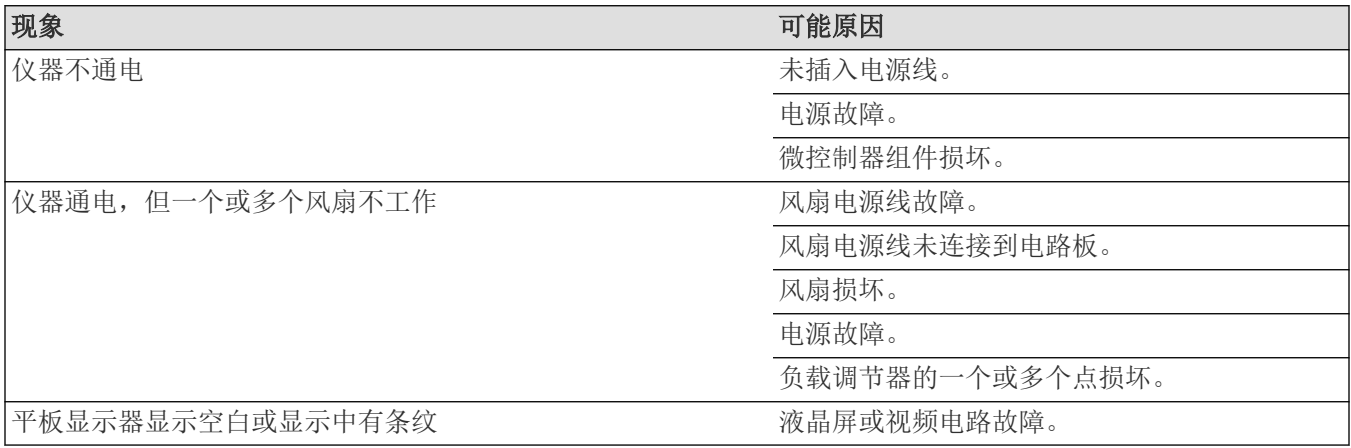

# 维修仪器

关于仪器故障排除、维护及更换零件等更多信息,请联系泰克服务中心。

# <span id="page-57-0"></span>返回仪器进行维修

如果仪器带有可拆卸电池,请拆下电池,再重新包装仪器,并且请勿运输此电池。

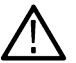

注**:** 请勿将可拆卸电池运送至泰克服务中心。

出于运输目的对仪器进行重新包装时,请使用原来的包装箱。如果该包装箱找不到或不适合使用,则可与您的本地 泰克代表联系以获得新的包装箱。

使用工业订书机或捆扎带密封装运包装箱。

将仪器返回进行维修之前,请联络维修中心以获取一个 RMA(返回物料授权)编号,并获取可能需要的所有退还和 发货信息。

如果正将仪器发往泰克维修中心,请包含以下信息:

- RMA 编号。
- 所有者的地址。
- 联络人的姓名和电话号码。
- 仪器的类型和序列号。
- 返回原因。
- 所需维修的完整说明。

在发货纸箱上两个醒目位置标出泰克维修中心的地址以及返回地址。

# <span id="page-58-0"></span>索引

#### 符號

"画框"按钮(缩放) *[33](#page-32-0)* 按钮说明 *[19](#page-18-0)*

#### **A**

AFG 选项 *[25](#page-24-0)*

#### **B**

标记 *[26](#page-25-0)* 标记波形事件(搜索) *[50](#page-49-0)* 标记类型 *[26](#page-25-0)* 标注按钮 *[23](#page-22-0)* 波形 辉度 *[51](#page-50-0)* 记录视图 *[25](#page-24-0)* 扩展点 *[25](#page-24-0)* 余辉 *[51](#page-50-0)* 波形标记 *[26](#page-25-0)* 波形视图 *[23](#page-22-0)* 波形直方图标记 *[26](#page-25-0)*

#### **C**

采集菜单,打开 *[44](#page-43-0)* 菜单 *[32](#page-31-0)* 菜单栏 *[23](#page-22-0)* 菜单面板 *[32](#page-31-0)* 参考波形 *[45](#page-44-0)* 操作 海拔范围 *[16](#page-15-0)* 湿度范围 *[16](#page-15-0)* 温度范围 *[16](#page-15-0)* 测量按钮 *[23](#page-22-0)* 测量标记 *[26](#page-25-0)* 测量标记,删除 *[51](#page-50-0)* 常见的触摸屏 UI 任务 *[35](#page-34-0)* 触发 电平指示器 *[25](#page-24-0)* 位置指示器 *[25](#page-24-0)* 触发菜单 *[43](#page-42-0)* 触发示波器 *[43](#page-42-0)* 触摸屏 UI 任务 *[35](#page-34-0)*

#### **D**

打开采集菜单 *[44](#page-43-0)* 打开水平菜单 *[45](#page-44-0)* 导航按钮,标记 *[26](#page-25-0)* 电源要求 *[16](#page-15-0)* 叠加模式(波形) *[51](#page-50-0)* 动态范围限制标记 *[25](#page-24-0)* 堆叠模式(波形) *[51](#page-50-0)*

#### **F**

防静电放电 *[55](#page-54-0)* 防静电损坏 *[55](#page-54-0)*

#### **G**

更多按钮 *[23](#page-22-0)* 更改测量设置 *[48](#page-47-0)* 更改显示设置 *[51](#page-50-0)* 工作功率要求 *[16](#page-15-0)* 固件,如何更新 *[37](#page-36-0)* 光标按钮(触摸屏) *[23](#page-22-0)* 光标菜单 *[52](#page-51-0)* GPIB 发 /收地址 *[40](#page-39-0)*, *[55](#page-54-0)*

#### **H**

环境要求 *[16](#page-15-0)* 绘图按钮 *[23](#page-22-0)*

#### **J**

机架安装套件信息 *[17](#page-16-0)* 记录视图,波形 *[25](#page-24-0)* 键盘, 安装 [40](#page-39-0) 结果表按钮 *[23](#page-22-0)* 结果栏 *[23](#page-22-0)* 静电放电,防止 [55](#page-54-0)

#### **K**

开机自检结果 *[17](#page-16-0)* 刻度按钮,标记 *[26](#page-25-0)* 刻度亮度 *[51](#page-50-0)* 刻度样式 *[51](#page-50-0)* 扩展点,波形 *[25](#page-24-0)*

#### **L**

连接探头 *[17](#page-16-0)* 连接网络 *[39](#page-38-0)* 亮度,波形 [51](#page-50-0) 亮度,刻度 *[51](#page-50-0)* LAN,连接到 *[39](#page-38-0)*

#### **M**

面板,菜单 *[32](#page-31-0)*

#### **P**

配置菜单 *[32](#page-31-0)* 配置测量 *[48](#page-47-0)* 平移 *[33](#page-32-0)*

#### **R**

如何 打开采集菜单 *[44](#page-43-0)* 打开水平菜单 *[45](#page-44-0)* 更改波形插值 *[51](#page-50-0)* 更改波形辉度 *[51](#page-50-0)* 更改测量设置 *[48](#page-47-0)* 更改格线辉度 *[51](#page-50-0)* 更改格线样式 *[51](#page-50-0)* 更改显示模式(堆叠、叠加) *[51](#page-50-0)* 更改显示设置 *[51](#page-50-0)* 更改余辉 *[51](#page-50-0)* 检查开机自检结果 *[17](#page-16-0)* 将波形添加至屏幕 *[41](#page-40-0)* 快速显示波形(自动设置) *[42](#page-41-0)* 连接探头 *[17](#page-16-0)* 连接网络 *[39](#page-38-0)* 删除测量 *[51](#page-50-0)* 设置 GPIB 发 /收地址 *[40](#page-39-0)*, *[55](#page-54-0)* 设置 Horizontal (水平) 参数 [45](#page-44-0) 设置采集参数 *[44](#page-43-0)* 设置触发参数 *[43](#page-42-0)* 设置时区 *[37](#page-36-0)* 设置时钟格式(12/24 小时制) *[37](#page-36-0)* 设置探头参数 *[42](#page-41-0)* 设置探头相差校正 *[42](#page-41-0)* 设置通道垂直参数 *[42](#page-41-0)* 使用 USB 电缆连接 PC *[40](#page-39-0)*, *[55](#page-54-0)* 使用自动设置 *[42](#page-41-0)* 搜索事件 *[50](#page-49-0)* 添加参考波形 *[45](#page-44-0)* 添加测量 *[46](#page-45-0)* 添加数学波形 *[45](#page-44-0)* 添加总线波形 *[45](#page-44-0)* 下载, 安装固件 [37](#page-36-0) 显示光标 *[52](#page-51-0)* 运行信号路径补偿 (SPC) *[38](#page-37-0)* 在 UI 上使用鼠标 *[35](#page-34-0)* 如何补偿探头 *[38](#page-37-0)*

#### **S**

```
删除一个测量标记 51
设置
  时区 37
  时钟格式(12/24 小时制) 37
  探头参数 42
  探头相差校正 42
  GPIB 
发
/收地址 40, 55
设置栏 23
37
37
```
使用光标 *[52](#page-51-0)* 手柄,模拟和数字 *[25](#page-24-0)* 手册 *[14](#page-13-0)* 输入信号电平要求 *[16](#page-15-0)* 鼠标,安装 *[40](#page-39-0)* 鼠标触摸屏 UI 等同功能 *[35](#page-34-0)* 数学波形 *[45](#page-44-0)* 水平菜单,打开 *[45](#page-44-0)* 搜索按钮 *[23](#page-22-0)* 搜索标记 *[26](#page-25-0)* 搜索事件 *[50](#page-49-0)* 缩放标题栏 *[33](#page-32-0)* 缩放概述 *[33](#page-32-0)* 缩放框 *[33](#page-32-0)* 缩放图标 *[25](#page-24-0)* SPC(信号路径补偿) *[38](#page-37-0)*

#### **T**

```
探头,连接 17
探头参数,设置 42
探头相差校正,设置 42
添加
  波形到屏幕中 41
  测量标记 46
  搜索标记 50
  信号到屏幕中 41
  要显示的通道 41
添加新的
  基准波形按钮 25
  数学波形按钮 25
  总线波形按钮 25
通道标记 26
通道菜单 42
通道垂直参数菜单 42
通道设置 42
```
#### **U**

USB 电缆,连接到 PC *[40](#page-39-0)*, *[55](#page-54-0)*

#### **W**

网络,连接到 *[39](#page-38-0)* 未激活通道按钮 *[25](#page-24-0)* 文档 *[14](#page-13-0)*

#### **X**

```
显示测量 46
显示光标 52
显示通道 41
限幅消息 26
信号输入电平 16
许可文件(选件) 15
选件
   安装选件 15
  选件许可证文件 15
```
#### **Y**

要求 功率 *[16](#page-15-0)* 海拔高度 *[16](#page-15-0)* 环境 *[16](#page-15-0)* 湿度 *[16](#page-15-0)* 温度 *[16](#page-15-0)* 信号输入 *[16](#page-15-0)* 移动光标 *[52](#page-51-0)* 以太网,连接到 [39](#page-38-0) 用户文档 *[14](#page-13-0)* 余辉,波形 *[51](#page-50-0)* 运行信号路径补偿 *[38](#page-37-0)*

#### **Z**

在触摸屏上使用鼠标 *[35](#page-34-0)* 支架 *[22](#page-21-0)* 自动设置 *[42](#page-41-0)* 总线波形 *[45](#page-44-0)*